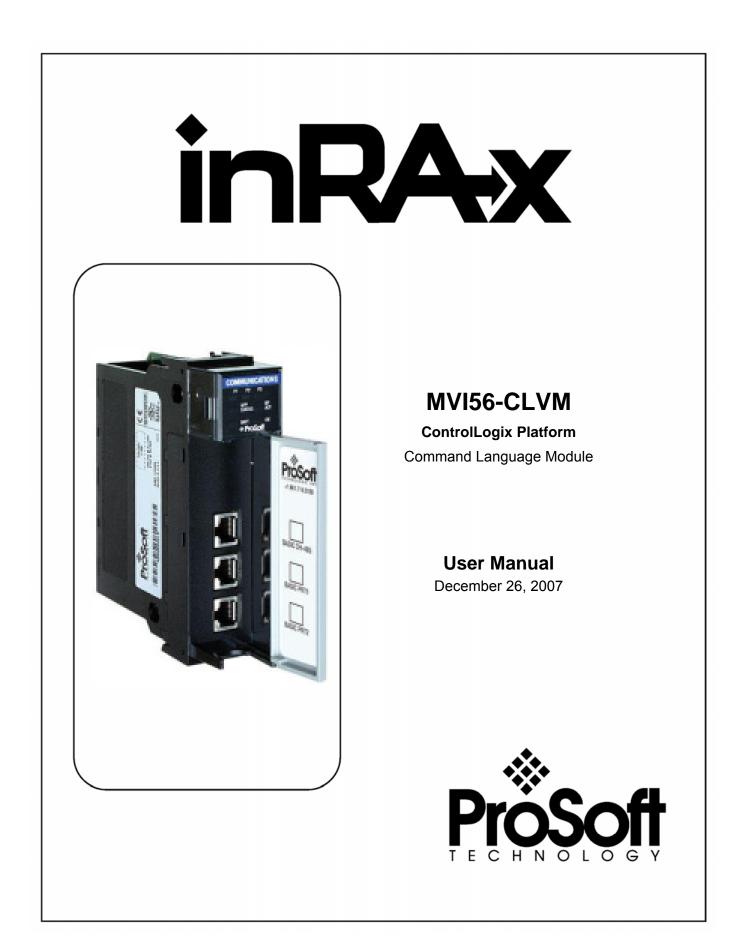

## **Please Read This Notice**

Successful application of this module requires a reasonable working knowledge of the Rockwell Automation ControlLogix hardware, the MVI56-CLVM Module and the application in which the combination is to be used. For this reason, it is important that those responsible for implementation satisfy themselves that the combination will meet the needs of the application without exposing personnel or equipment to unsafe or inappropriate working conditions.

This manual is provided to assist the user. Every attempt has been made to ensure that the information provided is accurate and a true reflection of the product's installation requirements. In order to ensure a complete understanding of the operation of the product, the user should read all applicable Rockwell Automation documentation on the operation of the Rockwell Automation hardware.

Under no conditions will ProSoft Technology be responsible or liable for indirect or consequential damages resulting from the use or application of the product.

Reproduction of the contents of this manual, in whole or in part, without written permission from ProSoft Technology is prohibited.

Information in this manual is subject to change without notice and does not represent a commitment on the part of ProSoft Technology Improvements and/or changes in this manual or the product may be made at any time. These changes will be made periodically to correct technical inaccuracies or typographical errors.

### Warnings

**UL Warnings** 

- A Warning Explosion Hazard Substitution of components may impair suitability for Class I, Division 2.
- B Warning Explosion Hazard When in Hazardous Locations, turn off power before replacing or rewiring modules.
   Warning Explosion Hazard Do not disconnect equipment unless power has been switched off or the area is known to be nonhazardous.
- **C** Suitable for use in Class I, division 2 Groups A, B, C and D Hazardous Locations or Non-Hazardous Locations.

ATEX Warnings and Conditions of Safe Usage:

Power, Input, and Output (I/O) wiring must be in accordance with the authority having jurisdiction

- A Warning Explosion Hazard When in hazardous locations, turn off power before replacing or wiring modules.
- **B** Warning Explosion Hazard Do not disconnect equipment unless power has been switched off or the area is known to be non-hazardous.
- **C** These products are intended to be mounted in an IP54 enclosure. The devices shall provide external means to prevent the rated voltage being exceeded by transient disturbances of more than 40%. This device must be used only with ATEX certified backplanes.
- **D** DO NOT OPEN WHEN ENERGIZED.

**Electrical Ratings** 

- Backplane Current Load: 800 mA @ 5 V DC; 3mA @ 24V DC
- Operating Temperature: 0 to 60°C (32 to 140°F)
- Storage Temperature: -40 to 85°C (-40 to 185°F)
- Shock: 30g Operational; 50g non-operational; Vibration: 5 g from 10 to 150 Hz
- Relative Humidity 5% to 95% (non-condensing)
- All phase conductor sizes must be at least 1.3 mm(squared) and all earth ground conductors must be at least 4mm(squared).

Markings:

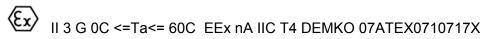

#### Your Feedback Please

We always want you to feel that you made the right decision to use our products. If you have suggestions, comments, compliments or complaints about the product, documentation or support, please write or call us.

ProSoft Technology 1675 Chester Avenue, Fourth Floor Bakersfield, CA 93301 +1 (661) 716-5100 +1 (661) 716-5101 (Fax) http://www.prosoft-technology.com

Copyright © ProSoft Technology, Inc. 2000 - 2007. All Rights Reserved.

MVI56-CLVM User Manual December 26, 2007 PSFT.CLVM.MVI56.UM.07.12.26

ProSoft Technology ®, ProLinx ®, inRAx ®, ProTalk® and RadioLinx ® are Registered Trademarks of ProSoft Technology, Inc.

## Contents

| PLEASE REA        | AD THIS NOTICE                                                 | 2  |
|-------------------|----------------------------------------------------------------|----|
| Warnings.         |                                                                | 2  |
|                   | pack Please                                                    |    |
| GUIDE TO TH       | IE MVI56-CLVM USER MANUAL                                      | 7  |
|                   | HERE                                                           |    |
|                   |                                                                |    |
|                   | em Requirements                                                |    |
|                   | age Contents                                                   |    |
|                   | ng Jumpers<br>Il the Module in the Rack                        |    |
| 1.5 Conr          | nect your PC to the Processor                                  | 12 |
| 1.6 Dow           | nload the Sample Program to the Processor                      | 13 |
| 1.6.1             | Configuring RSLinx                                             |    |
|                   | nect your PC to the Module                                     |    |
|                   | LING AND CONFIGURING THE MODULE                                |    |
|                   | fying the Module Configuration                                 |    |
| 2.1 1000          | Power Up                                                       |    |
| 2.1.1             | Changing Parameters During Operation                           | 25 |
| 2.1.2             | Module Data Object (ModuleDef)                                 |    |
| -                 | R LOGIC                                                        |    |
|                   |                                                                |    |
|                   | OSTICS AND TROUBLESHOOTING                                     |    |
| 4.1 Read          | ling Status Data From the Module                               |    |
| 4.1.1             | The Configuration/Debug Menu                                   |    |
| 4.1.2             | Required Hardware                                              |    |
| 4.1.3             | Required Software                                              |    |
| 4.1.4             | Using the Configuration/Debug Port                             |    |
| 4.1.5             | Main Menu                                                      |    |
| 4.1.6<br>4.1.7    | Data Analyzer                                                  |    |
| 4.1.7             | Data Analyzer Tips<br>Database View Menu                       |    |
| -                 | Status Indicators                                              |    |
| 4.2.1             | Clearing a Fault Condition                                     |    |
| 4.2.2             | Troubleshooting                                                |    |
|                   | ENCE                                                           |    |
|                   | uct Specifications                                             |    |
| 5.1 Piùu<br>5.1.1 | Features and Benefits                                          |    |
| 5.1.2             | General Specifications                                         |    |
| 5.1.3             | Hardware Specifications                                        |    |
| 5.1.4             | Functional Specifications                                      |    |
| 5.2 Fund          | tional Overview                                                |    |
| 5.2.1             | General Concepts                                               | 47 |
| 5.2.2             | Main Logic Loop                                                |    |
| 5.2.3             | Backplane Data Transfer                                        |    |
| 5.2.4             | Configuration Data Transfer                                    |    |
| 5.2.5             | Command Control Blocks                                         |    |
| 5.2.6             | Data Flow Between MVI56-CLVM Module and ControlLogix Processor |    |
| 5.3 Cabl<br>5.3.1 | e Connections<br>RS-232 Configuration/Debug Port               |    |
| 5.3.1             | RS-232 Configuration/Debug Port                                |    |
| 5.3.3             | RS-422                                                         |    |
| 5.3.4             | RS-485                                                         |    |
|                   |                                                                |    |

| 5.3.5     | DD0 to D 145 Adoptor (Coblo 14)                                              | 50 |
|-----------|------------------------------------------------------------------------------|----|
|           | DB9 to RJ45 Adaptor (Cable 14)<br>56-CLVM Database Definition                |    |
|           | 56-CLVM Configuration Data Definition                                        |    |
| 5.5 10171 | Port 1 Setup                                                                 |    |
| 5.5.2     | Port 2 Setup                                                                 |    |
| 5.5.3     | Misc. Status                                                                 |    |
|           | 56-CLVM Bit Map for CLV Scanner Configuration Data                           |    |
| 5.6.1     | Code Configuration                                                           |    |
| 5.6.2     | Device Configuration                                                         |    |
| 5.6.3     | Matchcode Comparison                                                         |    |
| 5.6.4     | Device Number                                                                |    |
| 5.6.5     | Master/Slave                                                                 |    |
| 5.6.6     | Choosing Parameter Profiles                                                  |    |
| 5.6.7     | Host Interface                                                               |    |
|           | PRT, SERVICE & WARRANTY                                                      |    |
|           |                                                                              |    |
|           | / to Contact Us: Sales and Support                                           |    |
| 6.2 Reil  | urn Material Authorization (RMA) Policies and Conditions                     |    |
| •.=       | All Product Returns                                                          |    |
|           | cedures for Return of Units Order Warranty                                   |    |
| 6.4.1     | •                                                                            |    |
| 6.4.2     | Un-repairable Units<br>Purchasing Warranty Extension                         |    |
| ÷···=     | TED WARRANTY                                                                 |    |
| 6.5.1     | What Is Covered By This Warranty                                             |    |
| 6.5.2     | What is Covered by This Warranty                                             |    |
| 6.5.3     | DISCLAIMER REGARDING HIGH RISK ACTIVITIES                                    |    |
| 6.5.4     | DISCLAIMER OF ALL OTHER WARRANTIES                                           |    |
| 6.5.5     | LIMITATION OF REMEDIES**                                                     |    |
| 6.5.6     | Time Limit for Bringing Suit                                                 |    |
| 6.5.7     | No Other Warranties                                                          |    |
| 6.5.8     | Intellectual Property                                                        |    |
| 6.5.9     | Additional Restrictions Relating To Software And Other Intellectual Property |    |
| 6.5.10    | Allocation of risks                                                          |    |
| 6.5.11    | Controlling Law and Severability                                             |    |
|           |                                                                              |    |
|           |                                                                              |    |

## Guide to the MVI56-CLVM User Manual

|               | Section to Read                                               | Details                                                                                                    |
|---------------|---------------------------------------------------------------|----------------------------------------------------------------------------------------------------|
| $\rightarrow$ | <u>Start Here</u> (page 9)                                    | This Section introduces the customer to the module. Included are: package contents, system requirements, hardware installation, and basic configuration.                                                                                                    |
| $\rightarrow$ | Verifying                                                     | This section describes how to verify                                                                                                    |
| ,             | Communication<br>(page 29)                                    | communications with the network. Diagnostic and Troubleshooting procedures.                                                                                                    |
|               | <u>Diagnostics and</u><br><u>Troubleshooting</u><br>(page 29) |                                                                                                    |
| l             | Γ                                                             |                                                                                                    |
| $\rightarrow$ | <u>Reference</u> (page<br>45)                                 | These sections contain general references associated with this product, Specifications,                                                                                                    |
|               | <u>Functional</u><br><u>Overview</u> (page 47)                | and the Functional Overview.                                                                                                    |
|               | Product<br>Specifications<br>(page 45)                        |                                                                                                    |
| I             | Г                                                             |                                                                                                    |
| $\rightarrow$ | and Warranty                                                  | This section contains Support, Service and Warranty information.                                                                                                    |
|               | (page 69)                                                     | Index of chapters.                                                                                                    |
|               | $\rightarrow$                                                 | $ → \qquad \frac{\text{Start Here (page 9)}}{\frac{\text{Start Here (page 9)}}{\frac{\text{Communication}}{(page 29)}} \\ \frac{\text{Diagnostics and}}{\frac{\text{Troubleshooting}}{(page 29)}} \\ \rightarrow \qquad \frac{\text{Reference (page 45)}}{\frac{\text{Functional}}{\frac{\text{Overview (page 47)}}{\frac{\text{Product}}{\text{Specifications}}} \\ \frac{\text{Support, Service}}{(page 45)} \\ \hline \end{cases} $ |

## 1 Start Here

#### In This Chapter

|   | System Requirements9                           |
|---|------------------------------------------------|
| ۶ | Package Contents10                             |
| ۶ | Setting Jumpers 11                             |
| ۶ | Install the Module in the Rack12               |
| ۶ | Connect your PC to the Processor               |
| ۶ | Download the Sample Program to the Processor14 |
| ۶ | Connect your PC to the Module 17               |

Installing the MVI56-CLVM module requires a reasonable working knowledge of the Rockwell Automation hardware, the MVI56-CLVM Module and the application in which they will be used.

**Caution:** It is important that those responsible for implementation can complete the application without exposing personnel, or equipment, to unsafe or inappropriate working conditions. Safety, quality and experience are key factors in a successful installation.

## 1.1 System Requirements

The MVI56-CLVM module requires the following minimum hardware and software components:

- Rockwell Automation ControlLogix<sup>™</sup> processor, with compatible power supply and one free slot in the rack, for the MVI56-CLVM module. The module requires 800mA of available power.
- Rockwell Automation RSLogix 5000 programming software version 2.51 or higher.
- Rockwell Automation RSLinx communication software
- Pentium® II 450 MHz minimum. Pentium III 733 MHz (or better) recommended
- Supported operating systems:
  - Microsoft Windows XP Professional with Service Pack 1 or 2
  - o Microsoft Windows 2000 Professional with Service Pack 1, 2, or 3
  - Microsoft Windows Server 2003
- 128 Mbytes of RAM minimum, 256 Mbytes of RAM recommended

- 100 Mbytes of free hard disk space (or more based on application requirements)
- 256-color VGA graphics adapter, 800 x 600 minimum resolution (True Color 1024 × 768 recommended)
- CD-ROM drive
- HyperTerminal or other terminal emulator program.

**Note:** You can install the module in a local or remote rack. For remote rack installation, the module requires EtherNet/IP or ControlNet communication with the processor.

## 1.2 Package Contents

The following components are included with your MVI56-CLVM module, and are all required for installation and configuration.

**Important:** Before beginning the installation, please verify that all of the following items are present.

| Qty. | Part Name                  | Part Number                            | Part Description                                                                                               |
|------|----------------------------|----------------------------------------|----------------------------------------------------------------------------------------------------|
| 1    | MVI56-<br>CLVM<br>Module   | MVI56-CLVM                             | Command Language Module                                                                                        |
| 1    | Cable                      | RS232 Null<br>Modem                    | For RS232 Connection to the CFG Port                                                                           |
| 3    | Cable                      | Cable #14, RJ45 to<br>DB9 Male Adapter | For DB9 Connection to Module's Port                                                                            |
| 2    | Adapter                    | 1454-9F                                | Two Adapters, DB9 Female to Screw Terminal.<br>For RS422 or RS485 Connections to Port 1 and 2<br>of the Module |
| 1    | ProSoft<br>Solutions<br>CD |                                        | Contains sample programs, utilities and documentation for the MVI56-CLVM module.                               |

If any of these components are missing, please contact ProSoft Technology Support for replacement parts.

## 1.3 Setting Jumpers

If you use an interface other than RS-232 (default), you must change the jumper configuration to match the interface. There are three jumpers located at the bottom of the module.

The following illustration shows the MVI56-CLVM jumper configuration:

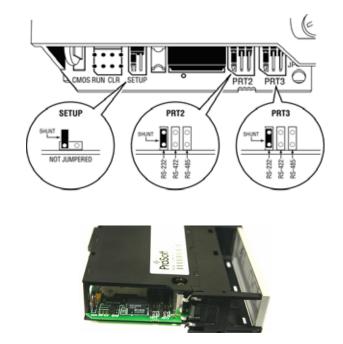

- 1 Set the PRT 2 (for application port 1) and PRT 3 (for application port 2) jumpers for RS232, RS422 or RS485 to match the wiring needed for your application. The default jumper setting for both application ports is RS-232.
- 2 The Setup Jumper acts as "write protection" for the module's flash memory. In "write protected" mode, the Setup pins are not connected, and the module's firmware cannot be overwritten. Do not jumper the Setup pins together unless you are directed to do so by ProSoft Technical Support.

### **1.4** Install the Module in the Rack

If you have not already installed and configured your ControlLogix processor and power supply, please do so before installing the MVI56-CLVM module. Refer to your Rockwell Automation product documentation for installation instructions.

**Warning:** You must follow all safety instructions when installing this or any other electronic devices. Failure to follow safety procedures could result in damage to hardware or data, or even serious injury or death to personnel. Refer to the documentation for each device you plan to connect to verify that suitable safety procedures are in place before installing or servicing the device.

After you have checked the placement of the jumpers, insert MVI56-CLVM into the ControlLogix chassis. Use the same technique recommended by Rockwell Automation to remove and install ControlLogix modules.

**Warning:** When you insert or remove the module while backplane power is on, an electrical arc can occur. This could cause an explosion in hazardous location installations. Verify that power is removed or the area is non-hazardous before proceeding. Repeated electrical arcing causes excessive wear to contacts on both the module and its mating connector. Worn contacts may create electrical resistance that can affect module operation.

- **3** Turn power OFF.
- 4 Align the module with the top and bottom guides, and slide it into the rack until the module is firmly against the backplane connector.

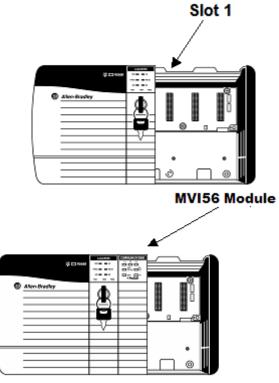

5 With a firm but steady push, snap the module into place.

- 6 Check that the holding clips on the top and bottom of the module are securely in the locking holes of the rack.
- 7 Make a note of the slot location. You will need to identify the slot in which the module is installed in order for the sample program to work correctly. Slot numbers are identified on the green circuit board (backplane) of the ControlLogix rack.
- 8 Turn power ON.

**Note:** If you insert the module improperly, the system may stop working, or may behave unpredictably.

**Note:** If you are installing MVI56-CLVM with other modules connected to the PCI bus, the peripheral modules will not have holding clips. Make sure all of the modules are aligned with their respective slots before you snap them into place.

## 1.5 Connect your PC to the Processor

1 Connect the right-angle connector end of the cable to your controller at the communications port.

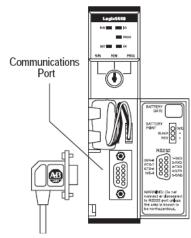

**2** Connect the straight connector end of the cable to the serial port on your computer.

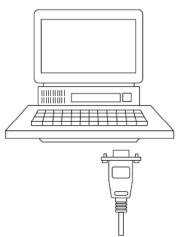

## **1.6** Download the Sample Program to the Processor

#### To download the sample program from RSLogix 5000 to the ControlLogix processor:

**Note:** The key switch on the front of the ControlLogix module must be in the REM position.

- 1 If you are not already online to the processor, open the Communications menu, and then choose Download. RSLogix will establish communication with the processor.
- 2 When communication is established, RSLogix will open a confirmation dialog box. Click the Download button to transfer the sample program to the processor.

| Download | X                                                                                                    |
|----------|----------------------------------------------------------------------------------------------------|
| <u>.</u> | Download to the controller:<br>Name: Controller<br>Type: 1756-L55/A 1756-M13/A ControlLogix5555 Controller<br>Path: AB_DF1-1<br>Security: <none></none> |
|          | ⚠ The controller is in Remote Run mode. The mode will be changed to<br>Remote Program prior to download.                                                |
|          | Download Cancel Help                                                                                                    |

- **3** RSLogix will compile the program and transfer it to the processor. This process may take a few minutes.
- 4 When the download is complete, RSLogix will open another confirmation dialog box. Click OK to switch the processor from Program mode to Run mode.

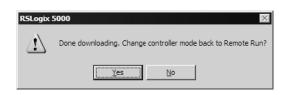

**Note:** If you receive an error message during these steps, refer to your RSLogix documentation to interpret and correct the error.

## 1.6.1 Configuring RSLinx

- If RSLogix is unable to establish communication with the processor, follow these steps:
- 1 Open RSLinx.
- 2 Open the Communications menu, and choose Configure Drivers.

| Communications                | Station | DDE/OPC |
|-------------------------------|---------|---------|
| RSWho                         |         |         |
| Configure Driv                | ers     |         |
| Configure Shortcuts           |         |         |
| Configure Client Applications |         |         |
| Configure CIP                 | Options |         |
| Driver Diagnostics            |         |         |
| CIP Diagnostics               |         |         |

This action opens the Configure Drivers dialog box.

| Configure Drivers                 |                   |                    |
|-----------------------------------|-------------------|--------------------|
| Available Driver Types:           |                   |                    |
| RS-232 DF1 Devices                | ▼ <u>A</u> dd New |                    |
|                                   |                   | <u>H</u> elp       |
| Configured Drivers:               |                   | 7                  |
| Name and Description              | Status            |                    |
| AB_DF1-1 DH+ Sta: 0 COM1: RUNNING | Running           | Con <u>f</u> igure |
|                                   |                   | Startup            |
|                                   |                   |                    |
|                                   |                   | <u>S</u> tart      |
|                                   |                   | Stop               |
|                                   |                   | Delete             |
|                                   |                   |                    |
|                                   |                   |                    |
| 1                                 |                   |                    |

**Note:** If the list of configured drivers is blank, you must first choose and configure a driver from the Available Driver Types list. The recommended driver type to choose for serial communication with the processor is "RS-232 DF1 Devices".

**3** Click to select the driver, and then click Configure. This action opens the Configure Allen-Bradley DF1 Communications Device dialog box.

| onfigure Allen-Bradley DF1 Communications Device   |
|----------------------------------------------------|
| Device Name: AB_DF1-1                              |
| Comm Port: COM1   Device: Logix 5550 - Serial Port |
| Baud Rate: 19200 Station Number: 00 (Octal)        |
| Parity: None Error Checking: CRC                   |
| Stop Bits: 1 Protocol: Full Duplex                 |
| Auto-Configure                                     |
| Use Modem Dialer Configure Dialer                  |
| Ok Cancel Delete Help                              |

- 4 Click the Auto-Configure button. RSLinx will attempt to configure your serial port to work with the selected driver.
- 5 When you see the message "Auto Configuration Successful", click the OK button to dismiss the dialog box.

**Note:** If the auto-configuration procedure fails, verify that the cables are connected correctly between the processor and the serial port on your computer, and then try again. If you are still unable to auto-configure the port, refer to your RSLinx documentation for further troubleshooting steps.

## 1.7 Connect your PC to the Module

With the module securely mounted, connect your PC to the **Configuration/Debug** port using an RJ45-DB-9 Serial Adapter Cable and a Null Modem Cable.

- 1 Attach both cables as shown.
- **2** Insert the RJ45 cable connector into the Configuration/Debug port of the module.
- 3 Attach the other end to the serial port on your PC or laptop.

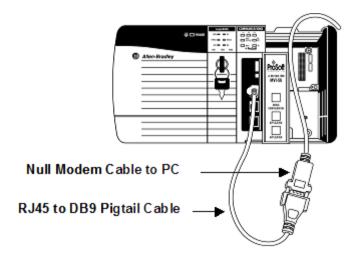

## 2 Installing and Configuring the Module

#### In This Chapter

This chapter describes how to install and configure the module to work with your application. The configuration process consists of the following steps.

1 Use RSLogix 5000 to identify the module to the processor and add the module to a project.

**Note:** The RSLogix 5000 software must be in "offline" mode to add the module to a project.

2 Modify the example ladder logic to meet the needs of your application, and copy the ladder logic to the processor. Example ladder logic files are provided on the CD-ROM.

**Note:** If you are installing this module in an existing application, you can copy the necessary elements from the example ladder logic into your application.

The rest of this chapter describes these steps in more detail.

The first step in installing and configuring the module is to define the module to the system. Right-click the mouse button on the I/O Configuration option in the Controller Organization window to display a pop-up menu. Select the New Module... option from the I/O Configuration menu:

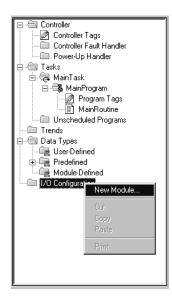

This action opens the following dialog box:

| Select Module Type                | ×                                                 |
|-----------------------------------|---------------------------------------------------|
| <u>T</u> ype:                     | Major <u>R</u> evision:                           |
| 1756-MODULE                       | 1 💌                                               |
| Туре                              | Description                                       |
| 1756-IR6I                         | 6 Channel Isolated RTD Analog Input               |
| 1756-IT6I                         | 6 Channel Isolated Thermocouple Analog Input      |
| 1756-L1                           | ControlLogix5550 Programmable Controller          |
| 1756-M02AE                        | 2 Axis Analog/Encoder Servo                       |
| 1756-MODULE                       | Generic 1756 Module                               |
| 1756-0A16                         | 16 Point 74V-265V AC Output                       |
| 1756-0A16I                        | 16 Point 74V-265V AC Isolated Output              |
| 1756-0A8                          | 8 Point 74V-265V AC Output                        |
| 1756-0A8D                         | 8 Point 74V-132V AC Diagnostic Output             |
| 1756-0A8E                         | 8 Point 74V-132V AC Electronically Fused Output   |
| 1756-0B16D                        | 16 Point 19.2V-30V DC Diagnostic Output           |
| 1756-OB16E                        | 16 Point 10V-31.2V DC Electronically Fused Output |
| Show                              |                                                   |
| ⊻endor: All                       | ▼                                                 |
| 🔽 A <u>n</u> alog 🔽 <u>D</u> igit | al 🔽 Communication 🔽 Motion 🔽 Processor Clear All |
|                                   | OK Cancel <u>H</u> elp                            |

Select the 1756-Module (Generic 1756 Module) from the list and click OK. The following dialog box is displayed:

| Туре:                 | 1756-MODULE Generic | 1756 Module    |                                     |       |          |
|-----------------------|---------------------|----------------|-------------------------------------|-------|----------|
| Parent:               | Local               | - Connection F | Parameters<br>Assembly<br>Instance: | Size: |          |
| Na <u>m</u> e:        | MVI                 |                | 1                                   | 250   | (16-bit) |
| Descri <u>p</u> tion: | MV156               | Output:        | 2                                   | 248   | (16-bit) |
|                       |                     | <u>_</u>       | n: 4                                | 0     | (8-bit)  |
| Comm <u>F</u> ormat   | Data - INT          | Status Input   |                                     |       |          |
| Sl <u>o</u> t:        | 1 -                 | Status Outpr   | ut:                                 |       |          |

Fill in the dialog boxes as shown adjusting the Name, Description and Slot options for your application. You must select the **Comm Format** as **Data - INT** in the dialog box. Failure to set the **Assembly Instance** and **Size** values correctly will result in a module that will not communicate over the backplane of the ControlLogix rack. Click Next to display the following dialog box.

| Module Properties - Local:1 (1756-MODULE 1.1)                                    |
|----------------------------------------------------------------------------------|
| Requested Packet Interval (RPI): □ 5.0 拱 ms (0.2 - 750.0 ms)<br>□ Inhibit Module |
| Major Fault On Controller If Connection Fails While in Run Mode                  |
| Module Fault                                                                     |
| Cancel < Back Next> Finish>> Help                                                |

Select the Request Packet Interval value for scanning the I/O on the module. This value represents the minimum frequency the module will handle scheduled events. This value should not be set to less than 1 millisecond. Values between 1 and 10 milliseconds should work with most applications.

After completing the module setup, the Controller Organization window displays the module's presence. The data required for the module is then defined to the application, and objects are allocated in the Controller Tags data area. An example of the Controller Organization window is shown in the following example:

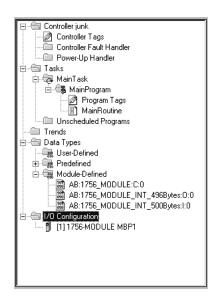

The next step in the module's setup is to define the User Defined Data Types to be used with the module. Copy these data types from the example ladder logic if you are not using the example. They are defined if you are starting from the example ladder logic. The Controller Organization window should display the User Defined Data Types shown in the following example:

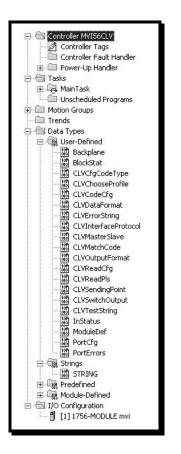

The next step in module setup is to define the data to be used to interface with the module and the ladder logic.

Open the Controller Tags Edit Tags dialog box and enter the values shown in the following example. The MVI56-CLVM module is defined in the example as ModuleDef1. You can set the tag name to any valid tag name you desire. If you are using the example ladder logic, this step has already been performed.

| ope: MVI56CLV(controller | Show: Show All | ✓ Sort: Alias F | or 🗾    |                |             |
|--------------------------|----------------|-----------------|---------|----------------|-------------|
| lag Name                 | Value 🔶        | Force Mask 🛛 🔶  | Style   | Туре           | Description |
| ∃-CLVCfgCodeType         | {}             | {}              |         | CLVCfgCodeType |             |
| ColdBoot                 | 2#0000_0000    |                 | Binary  | BOOL           |             |
| DownloadPermP1           | 2#0000_0000    |                 | Binary  | BOOL           |             |
| DownloadPermP2           | 2#0000_0000    |                 | Binary  | BOOL           |             |
| DownloadTempP1           | 2#0000_0000    |                 | Binary  | BOOL           |             |
| DownloadTempP2           | 2#0000_0000    |                 | Binary  | BOOL           |             |
| EventCmd                 | 0              |                 | Decimal | BOOL           |             |
| ⊕-Local:1:C              | {}             | {}              |         | AB:1756_MODUL  |             |
| ⊕-Local:1:I              | {}             | {}              |         | AB:1756_MODUL  |             |
| ∓-Local:1:0              | {}             | {}              |         | AB:1756_MODUL  |             |
| <del>∏</del> -MBCoil     | {}             | {}              | Decimal | BOOL[160]      |             |
| <u></u> -MBControl       | {}             | {}              |         | CONTROL[5]     | 1           |
| +j-MBMsg                 | {}             | {}              | Decimal | SINT[500]      |             |
| ∓]-MBMsgLen              | 1              |                 | Decimal | INT            |             |
| <del>∓</del> -MBOffset   | 16             |                 | Decimal | INT            |             |
| <u>∓</u> -MBScratch      | {}             | {}              | Decimal | INT[3]         |             |
| <u></u> -MJFAULTS        | {}             | {}              | Decimal | DINT[12]       |             |
| ∓-ModuleDef1             | {}             | {}              |         | ModuleDef      |             |
| <u>∓</u> -P1Data         | {}             | {}              | Decimal | SINT[32]       |             |
| <u>∓</u> -P1DataCount    | 8              |                 | Decimal | INT            |             |
| <u></u> -P1Sequence      | 37             |                 | Decimal | INT            |             |
| <u>∓</u> -P2Data         | {}             | {}              | Decimal | SINT[32]       |             |
| ∃-P2DataCount            | 4              |                 | Decimal | INT            |             |
| ∃-P2Sequence             | 1              |                 | Decimal | INT            |             |
| Port1Slave               | 2#0000_0000    |                 | Binary  | BOOL           |             |
| Port2Slave               | 2#0000_0000    |                 | Binary  | BOOL           |             |
| RequestCfg               | 2#0000_0000    |                 | Binary  | BOOL           |             |
| UploadP1                 | 2#0000_0000    |                 | Binary  | BOOL           |             |
| UploadP2                 | 2#0000_0000    |                 | Binary  | BOOL           |             |
| WarmBoot                 | 2#0000 0000    |                 | Binary  | BOOL           |             |

At this point, take the time to fill in the configuration values in the ModuleDef1 data table and adjust array sizes. Refer to the Module Data Object section of this document for information on configuring the module.

The last step in the module setup is to add the ladder logic. If you are using the example ladder logic, adjust the ladder to fit your application. If you are not using the ladder example, copy the ladder logic shown in the Controller Organization window below to your application.

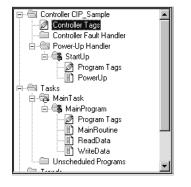

The module is now set up and ready to be used with your application.

Download the new application to the processor and place the processor in run mode. If all the configuration parameters are set correctly and the module is attached to a network, the module's Application LED (APP LED) should remain off and the backplane activity LED (BP ACT) should blink very rapidly. Refer to the **Diagnostics and\_Troubleshooting** (page 29) section of this manual if you encounter errors. Attach a computer or terminal to Debug/Configuration port on the module and look at the status of the module using the Configuration/Debug Menu in the module.

## 2.1 Modifying the Module Configuration

In order for the MVI56-CLVM module to function, a minimum amount of configuration data must be transferred to the module. The following table provides an overview of the different types of configuration data that the module requires, depending on the operating modes to be supported.

| Module Register<br>Address       | Functional<br>Modes Affected | Name                  | Description                                                                                                    |
|----------------------------------|------------------------------|-----------------------|----------------------------------------------------------------------------------------------------|
| 2000 to 2009 and<br>2020 to 2029 | Master                       | Port<br>Configuration | These sections define the characteristics of each of the serial communication ports on the module. These parameters must be set correctly for proper module operation. |

Refer to the Installing and Configuring the Module section for a description of the configuration of the module. The MVI56-CLVM module must be configured at least once when the card is first powered, and any time thereafter when the parameters must be changed.

## 2.1.1 Power Up

On power up, the module enters into a logical loop waiting to receive configuration data from the processor. Upon receipt, the module will begin execution of the command list if it is present.

## 2.1.2 Changing Parameters During Operation

A copy of the module's configuration data is mapped in the module's database as displayed in the table above. These values are initialized when the module first receives its configuration from the ControlLogix processor. Ladder logic can be written to issue a Write Configuration command block (9997) to the module. Alternatively, the configuration/debug port on the module can be used to issue the command directly to the module. All three of these methods will force the module to download the configuration to the ControlLogix processor. Ladder logic must exist in the processor to accept the blocks sent by the module. If everything is configured correctly, the module can receive its configuration from a remote device.

## 2.1.3 Module Data Object (ModuleDef)

All data related to the MVI56-CLVM is stored in a user defined data type. An instance of the data type is required before the module can be used. This is done by declaring a variable of the data type in the Controller Tags Edit Tags dialog box. The structure of the object is displayed in the following figure.

| me:            | ModuleDef                                                     |                                                                                                    |                                                                                   |
|----------------|---------------------------------------------------------------|----------------------------------------------------------------------------------------------------|-----------------------------------------------------------------------------------|
| scription:     | This object encapsulates all the ol<br>with the MVI56 module. | ojects required for                                                                                            | use 🔺                                                                             |
| mbers:         |                                                               | Data Tura Ci                                                                                                   | - 70                                                                              |
|                | Data Tvpe                                                     | Data Type Siz                                                                                                  |                                                                                   |
| mbers:<br>Name | Data Type<br>PortCfg[2]                                       | Data Type Siz<br>Style                                                                                         | e: 720 Description MB settings for each port                                      |
| Name           | Data Type<br>PortCfg[2]<br>InStatus                           | the second second second second second second second second second second second second second second second s | Description                                                                       |
| Name<br>Port   | PortCfg[2]                                                    | the second second second second second second second second second second second second second second second s | Description<br>MB settings for each port                                          |
| Name           | PortCfg[2]<br>InStatus                                        | the second second second second second second second second second second second second second second second s | Description<br>MB settings for each port<br>Status information in each read block |

This object contains objects that define the configuration, user data, status and command control data related to the module. Each of these object types is discussed in the following topics of the document.

#### Configuration Objects

Configuration of the module is performed by filling in the values in the module object defined in the Controller Tags Edit Tags dialog. Each parameter required by the module has a defined location in the object. The following tables and topics describe the parameters set in the dialog box. You can view these tables by opening the data type under the User Defined Data Type option in the Controller Organization window.

Port Parameters (Port)

| ame:                                                        | PortCfg                                  |                                                   |                                                                                                    |
|-------------------------------------------------------------|------------------------------------------|---------------------------------------------------|----------------------------------------------------------------------------------------------------|
|                                                             | This object is used to define t<br>port. | he attributes related to                          | the A                                                                                                    |
| embers:                                                     |                                          | Data Type Siz                                     | e: 12 hute(s)                                                                                                    |
|                                                             | Data Type                                |                                                   |                                                                                                    |
| Name<br>Enabled                                             | Data Type<br>INT                         | Style<br>Decimal                                  | Description 0=Port Disabled,1=Port Enabled                                                                                                    |
| Name                                                        |                                          | Style                                             | Description                                                                                                    |
| Name<br>Enabled                                             | INT                                      | Style<br>Decimal                                  | Description<br>0=Port Disabled,1=Port Enabled                                                                                                    |
| Name<br>Enabled<br>MinCmdDelay                              | INT<br>INT                               | Style<br>Decimal<br>Decimal                       | Description<br>0=Port Disabled,1=Port Enabled<br>0-65535 mSec minimum time between eac                                                                            |
| Name<br>Enabled<br>MinCmdDelay<br>Baudrate                  | INT<br>INT<br>INT                        | Style<br>Decimal<br>Decimal<br>Decimal            | Description<br>0=Port Disabled,1=Port Enabled<br>0-65535 mSec minimum time between eac<br>Baud rate for port (300-57600)                                          |
| Name<br>Enabled<br>MinCmdDelay<br>Baudrate<br>DatabitParity | INT<br>INT<br>INT<br>INT                 | Style<br>Decimal<br>Decimal<br>Decimal<br>Decimal | Description<br>0=Port Disabled,1=Port Enabled<br>0-65535 mSec minimum time between eac<br>Baud rate for port (300-57600)<br>1=8/none, 2=8/even, 3=7/even, 4=8/odd |

This object defines the parameters for the operation of each port on the module. Refer to the Reference chapter for the definition of each parameter.

# 3 Ladder Logic

Ladder logic is required for application of the MVI56-CLVM module. Tasks that must be handled by the ladder logic are module data transfer, special block handling and status data receipt. Additionally, a power-up handler may be needed to handle the initialization of the module's data and to clear any processor fault conditions.

The sample ladder logic, on the ProSoft Solutions CD-ROM, is extensively commented, to provide information on the purpose and function of each rung. For most applications, the sample ladder will work without modification.

## 4 Diagnostics and Troubleshooting

#### In This Chapter

The module provides information on diagnostics and troubleshooting in the following forms:

- Status data values are transferred from the module to the processor.
- Data contained in the module can be viewed through the Configuration/Debug port attached to a terminal emulator.
- LED status indicators on the front of the module provide information on the module's status.

## 4.1 Reading Status Data From the Module

## 4.1.1 The Configuration/Debug Menu

The Configuration and Debug menu for this module is arranged as a tree structure, with the Main Menu at the top of the tree, and one or more sub-menus for each menu command. The first menu you see when you connect to the module is the Main menu.

Because this is a text-based menu system, you enter commands by typing the command letter from your computer keyboard in the terminal application (for example, HyperTerminal). The module does not respond to mouse movements or clicks. The command executes as soon as you press the command letter — you do not need to press **[Enter]**. When you type a command letter, a new screen will be displayed in your terminal application.

#### <u>Navigation</u>

All of the sub-menus for this module contain commands to redisplay the menu or return to the previous menu. You can always return from a sub-menu to the next higher menu by pressing **[M]** on your keyboard.

The organization of the menu structure is represented in simplified form in the following illustration:

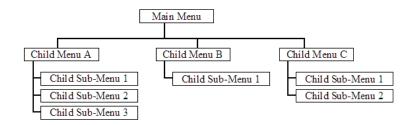

The remainder of this section shows you the menus available for this module, and briefly discusses the commands available to you.

#### <u>Keystrokes</u>

The keyboard commands on these menus are almost always non-case sensitive. You can enter most commands in lower case or capital letters.

The menus use a few special characters ([?], [-], [+], [@]) that must be entered exactly as shown. Some of these characters will require you to use the [Shift], [Ctrl] or [Alt] keys to enter them correctly. For example, on US English keyboards, enter the [?] command as [Shift][/].

Also, take care to distinguish capital letter **[I]** from lower case letter **[I]** (L) and number **[1]**; likewise for capital letter **[O]** and number **[0]**. Although these characters look nearly the same on the screen, they perform different actions on the module.

## 4.1.2 Required Hardware

You can connect directly from your computer's serial port to the serial port on the module to view configuration information and perform maintenance.

ProSoft Technology recommends the following minimum hardware to connect your computer to the module:

- 80486 based processor (Pentium preferred)
- 1 megabyte of memory
- At least one serial communications port available
- A null modem serial cable.

## 4.1.3 Required Software

In order to send and receive data over the serial port (COM port) on your computer to the module, you must use a communication program (terminal emulator).

A simple communication program called HyperTerminal is pre-installed with recent versions of Microsoft Windows operating systems. If you are connecting from a machine running DOS, you must obtain and install a compatible communication program. The following table lists communication programs that have been tested by ProSoft Technology.

| DOS                | ProComm, as well as several other terminal emulation programs |
|--------------------|---------------------------------------------------------------|
| Windows 3.1        | Terminal                                                      |
| Windows 95/98      | HyperTerminal                                                 |
| Windows NT/2000/XP | HyperTerminal                                                 |

## 4.1.4 Using the Configuration/Debug Port

To connect to the module's Configuration/Debug port:

- 1 Connect your computer to the module's port using a null modem cable.
- 2 Start the communication program on your computer and configure the communication parameters with the following settings:

| Baud Rate            | 57,600 |
|----------------------|--------|
| Parity               | None   |
| Data Bits            | 8      |
| Stop Bits            | 1      |
| Software Handshaking | None   |

**3** Open the connection. When you are connected, press the **[?]** key on your keyboard. If the system is set up properly, you will see a menu with the module name followed by a list of letters and the commands associated with them.

If there is no response from the module, follow these steps:

- 1 Verify that the null modem cable is connected properly between your computer's serial port and the module. A regular serial cable will not work.
- 2 Verify that RSLinx is not controlling the COM port. Refer to <u>Disabling the</u> <u>RSLinx Driver for the Com Port on the PC</u> (page 54).
- **3** Verify that your communication software is using the correct settings for baud rate, parity and handshaking.
- 4 On computers with more than one serial port, verify that your communication program is connected to the same port that is connected to the module.

If you are still not able to establish a connection, you can contact ProSoft Technology Technical Support for further assistance.

## 4.1.5 Main Menu

When you first connect to the module from your computer, your terminal screen will be blank. To activate the main menu, press the [?] key on your computer's keyboard. If the module is connected properly, the following menu will appear on your terminal screen:

```
COMMAND LANGUAGE COMMUNICATION MODULE (MVI56-CLVM) MENU
?=Display Menu
A=Data Analyzer
D=Database View
V=Version Information
W=Warm Boot Module
Y=Transfer Module Cfg to Processor
Communication Status : 1=Port 1 2=Port 2
Port Configuration : 6=Port 1 7=Port 2
Esc=Exit Program
```

**Caution:** Some of the commands available to you from this menu are designed for advanced debugging and system testing only, and can cause the module to stop communicating with the processor or with other devices, resulting in potential data loss or other failures. Only use these commands if you are specifically directed to do so by ProSoft Technology Technical Support staff. Some of these command keys are not listed on the menu, but are active nevertheless. Please be careful when pressing keys so that you do not accidentally execute an unwanted command.

#### Opening the Data Analyzer Menu

Press **[A]** to open the Data Analyzer Menu. Use this command to view all bytes of data transferred on each port. Both the transmitted and received data bytes are displayed. Refer to Data Analyzer for more information about this menu.

**Important:** When in analyzer mode, program execution will slow down. Only use this tool during a troubleshooting session. Before disconnecting from the Config/Debug port, please press **[S]** to stop the data analyzer, and then press **[M]** to return to the main menu. This action will allow the module to resume its normal high speed operating mode.

#### Opening the Database Menu

Press **[D]** to open the Database View menu. Use this menu command to view the current contents of the module's database.

### Viewing Version Information

Press **[V]** to view Version information for the module.

Use this command to view the current version of the software for the module, as well as other important values. You may be asked to provide this information when calling for technical support on the product.

Values at the bottom of the display are important in determining module operation. The Program Scan Counter value is incremented each time a module's program cycle is complete.

**Tip:** Repeat this command at one-second intervals to determine the frequency of program execution.

#### Warm Booting the Module

**Caution:** Some of the commands available to you from this menu are designed for advanced debugging and system testing only, and can cause the module to stop communicating with the processor or with other devices, resulting in potential data loss or other failures. Only use these commands if you are specifically directed to do so by ProSoft Technology Technical Support staff. Some of these command keys are not listed on the menu, but are active nevertheless. Please be careful when pressing keys so that you do not accidentally execute an unwanted command.

Press **[W]** from the Main Menu to warm boot (restart) the module. This command will cause the program to exit and reload, refreshing configuration parameters that must be set on program initialization. Only use this command if you must force the module to re-boot.

#### Transferring Module Configuration to the Processor

Press **[Y]** to transfer the module's configuration data to the processor. Ladder logic is required in the processor to receive and implement the updated configuration. You will be prompted to confirm the transfer.

| Code | Description                                                         |
|------|---------------------------------------------------------------------|
| 0    | Transfer successful                                                 |
| -1   | Error transferring module configuration data (block -9000)          |
| -2   | Error transferring device definition data (blocks -9100 to -9103)   |
| -3   | Error transferring master command list data (blocks -6000 to -6007) |

If the operation is not successful, an error code will be returned.

After successful data transfer, the module will perform a warm-boot operation to read in the new data.

#### Viewing Port Communication Status

Press **[1]** or **[2]** from the Main Menu to view the port communication status for Ports 1 and 2.

Use this command to view communication status and statistics for the selected port. This information can be informative when troubleshooting communication problems.

#### Viewing Port Configuration

Press [6] or [7] from the Main Menu to view configuration information for ports 1 and 2.

Use this command to display detailed configuration information for the selected port.

#### Exiting the Program

**Caution:** Some of the commands available to you from this menu are designed for advanced debugging and system testing only, and can cause the module to stop communicating with the processor or with other devices, resulting in potential data loss or other failures. Only use these commands if you are specifically directed to do so by ProSoft Technology Technical Support staff. Some of these command keys are not listed on the menu, but are active nevertheless. Please be careful when pressing keys so that you do not accidentally execute an unwanted command.

Press **[Esc]** to restart the module and force all drivers to be loaded. The module will use the configuration stored in the module's Flash ROM to configure the module.

## 4.1.6 Data Analyzer

The data analyzer mode allows you to view all bytes of data transferred on each port. Both the transmitted and received data bytes are displayed. Use of this feature is limited without a thorough understanding of the protocol.

**Note:** The Port selection commands on the Data Analyzer menu differs very slightly in different modules, but the functionality is basically the same. Use the illustration above as a general guide only. Refer to the actual data analyzer menu on your module for the specific port commands to use.

**Important:** When in analyzer mode, program execution will slow down. Only use this tool during a troubleshooting session. Before disconnecting from the Config/Debug port, please press **[S]** to stop the data analyzer, and then press **[M]** to return to the main menu. This action will allow the module to resume its normal high speed operating mode.

### Analyzing Data for the first application port

Press **[1]** to display I/O data for the first application port in the Data Analyzer. The following illustration shows an example of the Data Analyzer output.

|                                                                                                    | <:+><18>             |
|----------------------------------------------------------------------------------------------------|----------------------|
| <pre>&lt;93&gt;&lt;93&gt;&lt;7E&gt;&lt;16&gt;_II_(R-&gt;_II_II_II_II_II_II_II_II_I68][00][00][00][00][00][00][00][00][00][0</pre>                                                                    | [01][07]             |
| E031E001E111E27T04TE9FTE6T_TT_CR+X10X505C033C5D5C165_TT_CR-5_TT_E681                                                                                                    | [11][[1]]            |
| E681E081E081E181E1811E08110051E081E641E001E001E061E7F1_TT_E241E01E071E041<br>E161_TT_{R+><10><7B><03><7E><16>_TT_TT_E681E0A1E0A1E081E091E031                                                         | [01][A1]<br>[03][01] |
| _TT_[0A][03][000][11][27][04][02][16]_TT_(R+)(10)(5B)(03)(5E)(16)[108][08]                                                                                                    |                      |
| TT [18][89][83][60][16](8+) TT (685(8+)(68)(63)(63)(73)(8)(20)(63)(64)(65)(8))                                                                                                    |                      |
| <27><80> <e4>&lt;16&gt;_II_<r->LE51_IIIIIIIIIIIIIIIIIII</r-></e4>                                                                                                    | _TTTT_               |
| _H_FL_FL_FL_TT_TT_TT_FT_FT_FT_FT_FT_FT_FT_FT_FT_FT_                                                                                                    | _TTTT_               |
| IIIIIIIIII(R+><10><58><03><5E><16>II(R->II[68]](00][68]                                                                                                    | [08][03]             |
| E2D1(81)(87)(83)(00)(10)(27)(80)(FA)(16)_TT_(R+)(18)(78)(83)(7E)(16)_TT_<br>[18](89)(83)(80)(116)(R+)_TT_(68)(80)(80)(68)(03)(83)(22)(81)(86)(83)(80)(83)(80)(83)(83)(83)(83)(83)(83)(83)(83)(83)(83 | (R-)_TT_<br>(10)(22) |
| <00><14><16>III II II II II II II II II II II II II                                                                                                    | \#P/\#/              |
|                                                                                                    |                      |

#### Analyzing Data for the second application port

Press [2] to display I/O data for the second application port in the Data Analyzer.

#### Displaying Timing Marks in the Data Analyzer

You can display timing marks for a variety of intervals in the data analyzer screen. These timing marks can help you determine communication-timing characteristics.

| Interval               |
|------------------------|
| 1 milliseconds ticks   |
| 5 milliseconds ticks   |
| 10 milliseconds ticks  |
| 50 milliseconds ticks  |
| 100 milliseconds ticks |
| Turn off timing marks  |
|                        |

#### Removing Timing Marks in the Data Analyzer

Press [0] to turn off timing marks in the Data Analyzer screen.

#### Viewing Data in Hexadecimal Format

Press [H] to display the data on the current page in hexadecimal format.

#### Viewing Data in ASCII (Text) Format

Press **[A]** to display the data on the current page in ASCII format. This is useful for regions of the database that contain ASCII data.

#### Starting the Data Analyzer

Press **[B]** to start the data analyzer. After the key is pressed, all data transmitted and received on the currently selected port will be displayed. An example display is shown below:

| <pre><r+>&lt;01&gt;&lt;03&gt;&lt;00&gt;&lt;00&gt;&lt;00&gt;&lt;0A&gt;<c5><cd><r->_TT_[01][03][14][00][00][00][00][00][00][00]</r-></cd></c5></r+></pre> |
|----------------------------------------------------------------------------------------------------|
| _TT_[00][00][00][00][00][00][00][00][00][00                                                                                                    |
| <pre></pre>                                                                                                    |
| [00][00][00][00][00][00][00] TT [00][00][00][00][00][01][03][67] TT <r+>&lt;01&gt;&lt;03&gt;&lt;00&gt;</r+>                                             |
|                                                                                                    |
| <00><00><00><00>(00][00][00][00][00][00][00][00][00][00]                                                                                                |
| [00][00][00][00][00]_TT_[00][00][00][00][00][00][03][67]_TT_ <r+>&lt;01&gt;&lt;03&gt;&lt;00&gt;&lt;00&gt;&lt;00&gt;</r+>                                |
| <0A> <c5><cd><r->_TT_[01][03][14][00][00][00][00][00]_TT_[00][00][00][00][00][00][00][00][00][00</r-></cd></c5>                                         |
| [80][80][90][90][90][90][90][90][90][90][90][70][7] TT <{R+><81><03><00><00><00><00><05>                                                                |
| <pre>CD&gt;<r-> TT_[01][03][14][00][00][00][00][00][00][00][00][TT_[00][00][00][00][00][00][00][00][00][00</r-></pre>                                   |
| [00][00][00][00][00][00][00][00][A3][67]_TT_ <r+>&lt;01&gt;&lt;03&gt;&lt;00&gt;&lt;00&gt;&lt;00&gt;&lt;0A&gt;<c5><cd><r-></r-></cd></c5></r+>           |
|                                                                                                    |
| _TT_[01][03][14][00][00][00][00][00][00]_TT_[00][00][00][00][00][00][00][00][00][00                                                                     |
| [00][00][00][00][00][03][67]_TT_ <r+>&lt;01&gt;&lt;03&gt;&lt;00&gt;&lt;00&gt;&lt;00&gt;<c5><cd><r->_TT_[01]</r-></cd></c5></r+>                         |
| [83][14][86][89][80][80][80][80][80][80][80][80][80][80                                                                                                 |
| [00][00][00][A3][67]_TT_ <r+>&lt;01&gt;&lt;03&gt;&lt;00&gt;&lt;00&gt;&lt;00&gt;&lt;0A&gt;<c5><cd><r->_TT_[01][03][14]</r-></cd></c5></r+>               |
| [00][00][00][00][00]_TT_[00][00][00][00][00][00][00][00][00][00                                                                                         |
| [00][A3][67]_TT_ <r+>&lt;01&gt;&lt;03&gt;&lt;00&gt;&lt;00&gt;&lt;00&gt;<c5><cd><r->_TT_[01][03][14][00][00]</r-></cd></c5></r+>                         |
|                                                                                                    |
| [00][00][00][11_[00][00][00][00][00][00][00][00][00][00                                                                                                 |
| [67]_TT_ <r+>&lt;01&gt;&lt;03&gt;&lt;00&gt;&lt;00&gt;&lt;00&gt;&lt;00&gt;<c5><cd><r->_TT_[01][03][14][00][00][00][00]</r-></cd></c5></r+>               |
| [00][00]_TT_[00][00][00][00][00][00][00][00][00][00                                                                                                    |
| · 같이 있는 것 같은 것 같은 것 같은 것 같은 것 같은 것 같은 것 같은 것 같                                                                                                    |

| The Data Analy | zer displays | the following | special characters:  |
|----------------|--------------|---------------|----------------------|
|                |              | and ronoming  | opoolal onlaraotoro. |

| Character | Definition                                                                                                    |
|-----------|----------------------------------------------------------------------------------------------------|
| []        | Data enclosed in these characters represent data received on the port.                                            |
| <>        | Data enclosed in these characters represent data transmitted on the port.                                         |
| <r+></r+> | These characters are inserted when the RTS line is driven high on the port.                                       |
| <r-></r-> | These characters are inserted when the RTS line is dropped low on the port.                                       |
| <cs></cs> | These characters are displayed when the CTS line is recognized high.                                              |
| _TT_      | These characters are displayed when the timing mark interval has been reached.<br>This parameter is user defined. |

#### Stopping the Data Analyzer

Press **[S]** to stop the data analyzer. Use this option to freeze the display so the data can be analyzed. To restart the analyzer, press **[B]**.

**Important:** When in analyzer mode, program execution will slow down. Only use this tool during a troubleshooting session. Before disconnecting from the Config/Debug port, please press **[S]** to stop the data analyzer, and then press **[M]** to return to the main menu. This action will allow the module to resume its normal high speed operating mode.

Returning to the Main Menu

Press [M] to return to the Main Menu.

### 4.1.7 Data Analyzer Tips

From the main menu, press **[A]** for the "Data Analyzer". You should see the following text appear on the screen:

Data Analyzer Mode Selected

After the "Data Analyzer" mode has been selected, press [?] to view the Data Analyzer menu. You will see the following menu:

From this menu, you can select the "Port", the "format", and the "ticks" that you can display the data in.

For most applications, HEX is the best format to view the data, and this does include ASCII based messages (because some characters will not display on HyperTerminal and by capturing the data in HEX, we can figure out what the corresponding ASCII characters are supposed to be).

The Tick value is a timing mark. The module will print a \_TT for every xx milliseconds of no data on the line. Usually 10milliseconds is the best value to start with.

After you have selected the Port, Format, and Tick, we are now ready to start a capture of this data. The easiest way to do so is to go up to the top of you HyperTerminal window, and do a **Transfer / Capture Text** as shown below:

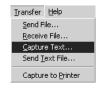

After selecting the above option, the following window will appear:

| Capture 1     | Геяt           |       | ? ×    |
|---------------|----------------|-------|--------|
| Folder:       | C:\ProSoft.txt |       |        |
| <u>F</u> ile: | C:\ProSoft.txt |       | Browse |
|               |                | Start | Cancel |

Next name the file, and select a directory to store the file in. In this example, we are creating a file ProSoft.txt and storing this file on our root C: drive. After you have done this, press the state button.

Now you have everything that shows up on the HyperTerminal screen being logged to a file called ProSoft.txt. This is the file that you will then be able to email to ProSoft Technical Support to assist with issues on the communications network.

To begin the display of the communications data, you will then want to press 'B' to tell the module to start printing the communications traffic out on the debug port of the module. After you have pressed 'B', you should see something like the following:

| [03][00][04][00][05][00][06][00][07][00][08][00][09][FB][B7]_TT_TT_ <r+>&lt;01&gt;&lt;02&gt;</r+>                                       |
|----------------------------------------------------------------------------------------------------|
| <00><00><00><0A> <f8>&lt;0D&gt;<r->_TTTTTT_[01][02][02][00][00][B9][B8]_TTTT_<r+></r+></r-></f8>                                        |
| <01><03><00><00><00><00><00> <c5><cd><r-> TT TT [01][03][14][00][00][00][01][00] TT</r-></cd></c5>                                      |
| [02][00][03][00][04][00][05][00][06][00][07][00][08][00][09][CD][51]_TTTT_<                                                             |
| <01><01><00><00><00><40><3C><72> <r->_TTTT_[01][01][14][00][00][01][02]_TT_</r->                                                        |
| [00][03][00][04][00][05][00][06][00][07][00][08][00][09][00][B7][52]_TTTT_ <r+></r+>                                                    |
| <01><04><00><00><00><00><0A><70><0D> <r->_TTTT_[01][04][14][00][00][00][01][00]_TT_</r->                                                |
| [02][00][03][00][04][00][05][00][06][00][07][00][08][00][09][FB][B7]_TTTT_<                                                             |
| <01><02><00><00><00><0A> <f8>&lt;0D&gt;<r->_TTTTTT_[01][02][02][00][00][B9][B8]_TT_</r-></f8>                                           |
| TT_ <r+>&lt;01&gt;&lt;03&gt;&lt;00&gt;&lt;00&gt;&lt;00&gt;&lt;00&gt;<cd><cd><r->_TTTT_[01][03][14][00][00][00][01]</r-></cd></cd></r+>  |
| [00]_TT_[02][00][03][00][04][00][05][00][06][00][07][00][08][00][09][CD][51]_TT_                                                        |
| _TT_ <r+>&lt;01&gt;&lt;00&gt;&lt;00&gt;&lt;00&gt;<a0>&lt;3C&gt;&lt;72&gt;<r->_TTTTTT_[01][01][14][00][00][01]</r-></a0></r+>            |
| [00][02]_TT_[00][03][00][04][00][05][00][06][00][07][00][08][00][09][00][B7][52]                                                        |
| _TTTT_ <r+>&lt;01&gt;&lt;04&gt;&lt;00&gt;&lt;00&gt;&lt;00&gt;&lt;0A&gt;&lt;70&gt;&lt;0D&gt;<r->_TTTT_[01][04][14][00][00][00]</r-></r+> |
| [01][00]_TT_[02][00][03][00][04][00][05][00][06][00][07][00][08][00][09][FB][B7]                                                        |
| _TTTT_ <r+>&lt;01&gt;&lt;02&gt;&lt;00&gt;&lt;00&gt;&lt;0A&gt;<f8>&lt;0D&gt;<r->_TTTT_[01][02][02][00][00][B9]</r-></f8></r+>            |
| [B8]_TTTT_ <r+>&lt;01&gt;&lt;03&gt;&lt;00&gt;&lt;00&gt;&lt;0A&gt;<c5><cd><r->_TTTT_[01][03][14][00][00]</r-></cd></c5></r+>             |
| [00][01][00]_TT_[02][00][03][00][04][00][05][00][06][00][07][00][08][00][09][CD]                                                        |
| [51]_TTTT_ <r+>&lt;01&gt;&lt;00&gt;&lt;00&gt;&lt;00&gt;<a0>&lt;3C&gt;&lt;72&gt;<r->_TTTTTT_[01][01][14][00]</r-></a0></r+>              |
| [00][01][00][02]_TT_[00][03][00][04][00][05][00][06][00][07][00][08][00][09][00]                                                        |
| [B7][52]_TTTT_ <r+>&lt;01&gt;&lt;04&gt;&lt;00&gt;&lt;00&gt;&lt;00&gt;&lt;0A&gt;&lt;70&gt;&lt;0D&gt;<r->_TTTT_[01][04][14][00]</r-></r+> |
| [00][00][01][01][00]_TT_[02][00][03][00][04][00][05][00][06][00][07][00][08][00][09]                                                    |
| [FB][B7]_TTTT_ <r+>&lt;01&gt;&lt;02&gt;&lt;00&gt;&lt;00&gt;&lt;00&gt;<ca><f8>&lt;0D&gt;<r->_TTTTTT_[01][02][02]</r-></f8></ca></r+>     |
| [00][00][B9][B8]_TTTT_ <r+>&lt;01&gt;&lt;03&gt;&lt;00&gt;&lt;00&gt;&lt;00&gt;&lt;0A&gt;<c5><cd><r->_TTTT</r-></cd></c5></r+>            |
|                                                                                                    |

The <R+> means that the module is transitioning the communications line to a transmit state.

All characters shown in <> brackets are characters being sent out by the module.

The <R-> shows when the module is done transmitting data, and is now ready to receive information back.

And finally, all characters shown in the [] brackets is information being received from another device by the module.

After taking a minute or two of traffic capture, you will now want to stop the "Data Analyzer". To do so, press the 'S' key, and you will then see the scrolling of the data stop.

When you have captured the data you want to save, open the Transfer menu and choose Capture Text. On the secondary menu, choose Stop.

| ninal                  |        |  |              |
|------------------------|--------|--|--------------|
| <u>T</u> ransfer       | Help   |  |              |
| Send File              |        |  |              |
| <u>R</u> eceiv         | e File |  | L            |
| apture Text →          |        |  | <u>S</u> top |
| Send <u>T</u> ext File |        |  | Pause        |

You have now captured, and saved the file to your PC. This file can now be used in analyzing the communications traffic on the line, and assist in determining communication errors.

## 4.1.8 Database View Menu

Press **[D]** from the Main Menu to open the Database View menu. Use this menu command to view the current contents of the module's database. Press **[?]** to view a list of commands available on this menu.

| M = Main Menu           |                                        |
|-------------------------|----------------------------------------|
| D = Database Menu       |                                        |
| ? = Display Menu        | Redisplays (refreshes) this menu       |
| 0 – 3 = Pages 0 to 3000 | Selects page 0, 1000, 2000 or 3000     |
| S = Show Again          | Redisplays last selected page of data  |
| – = Back 5 Pages        | Goes back five pages of data           |
| P = Previous Page       | Goes back one page of data             |
| + = Skip 5 Pages        | Goes forward five pages of data        |
| N = Next Page           | Goes forward one page of data          |
| D = Decimal Display     | Displays data in decimal format        |
| H = Hexadecimal Display | Displays data in hex format            |
| F = Float Display       | Displays data in floating point format |
| A = ASCII Display       | Displays data in text format           |
| M = Main Menu           | Goes up one level to main menu         |

#### Viewing Register Pages

To view sets of register pages, use the keys described below:

| Command | Description                    |
|---------|--------------------------------|
| [0]     | Display registers 0 to 99      |
| [1]     | Display registers 1000 to 1099 |
| [2]     | Display registers 2000 to 2099 |

And so on. The total number of register pages available to view depends on your module's configuration.

Displaying the Current Page of Registers Again

|     | DISPLAY |     | 9 (DECII | MAL> |    |   |   |   |    |
|-----|---------|-----|----------|------|----|---|---|---|----|
| 100 | 101     | 102 | 4        | 5    | 6  | 7 | 8 | 9 | 10 |
| 11  | 12      | 13  | 14       | 15   | 16 | Ø | Ø | Ø | Ø  |
| 0   | 0       | 0   | 0        | 0    | 0  | 0 | 0 | Ø | Ø  |
| Ø   | Ø       | Ø   | Ø        | Ø    | Ø  | Ø | Ø | Ø | Ø  |
| Ø   | 0       | Ø   | Ø        | Ø    | Ø  | Ø | Ø | Ø | Ø  |
| Ø   | 0       | Ø   | Ø        | Ø    | Ø  | Ø | Ø | Ø | Ø  |
| Ø   | 0       | Ø   | Ø        | Ø    | Ø  | Ø | Ø | Ø | Ø  |
| Ø   | 0       | Ø   | Ø        | Ø    | Ø  | Ø | Ø | Ø | Ø  |
| Ø   | 0       | Ø   | Ø        | Ø    | Ø  | Ø | Ø | Ø | Ø  |
| Ø   | Ø       | Ø   | Ø        | Ø    | Ø  | Ø | Ø | Ø | Ø  |

This screen displays the current page of 100 registers in the database.

#### Moving Back Through 5 Pages of Registers

Press [-] from the Database View menu to skip back to the previous 500 registers of data.

#### Viewing the Previous 100 Registers of Data

Press **[P]** from the Database View menu to display the previous 100 registers of data.

#### Skipping 500 Registers of Data

Hold down [Shift] and press [=] to skip forward to the next 500 registers of data.

#### Viewing the Next 100 Registers of Data

Press **[N]** from the Database View menu to select and display the next 100 registers of data.

#### Viewing Data in Decimal Format

Press **[D]** to display the data on the current page in decimal format.

#### Viewing Data in Hexadecimal Format

Press **[H]** to display the data on the current page in hexadecimal format.

#### Viewing Data in Floating Point Format

Press **[F]** from the Database View menu. Use this command to display the data on the current page in floating point format. The program assumes that the values are aligned on even register boundaries. If floating-point values are not aligned as such, they are not displayed properly.

#### Viewing Data in ASCII (Text) Format

Press **[A]** to display the data on the current page in ASCII format. This is useful for regions of the database that contain ASCII data.

#### Returning to the Main Menu

Press [M] to return to the Main Menu.

## 4.2 LED Status Indicators

| ProSoft<br>Module | Color         | Status | Indication                                                                                                    |
|-------------------|---------------|--------|----------------------------------------------------------------------------------------------------|
| CFG               | Green         | On     | Data is being transferred between the module and a remote terminal using the Configuration/Debug port.                                                                                                    |
|                   |               | Off    | No data is being transferred on the Configuration/Debug port.                                                                                                    |
| P1                | Green         | On     | Data is being transferred between the module and the network on Port 2.                                                                                                    |
|                   |               | Off    | No data is being transferred on the port.                                                                                                    |
| P2                | Green         | On     | Data is being transferred between the module and the network on Port 3.                                                                                                    |
|                   |               | Off    | No data is being transferred on the port.                                                                                                    |
| APP               | Amber         | On     | The MVI56-CLVM is working normally.                                                                                                    |
|                   |               | Off    | The MVI56-CLVM module program has recognized a<br>communication error on one of its ports.                                                                                                    |
| BP ACT            | Amber         | On     | The LED is on when the module is performing a write operation on the backplane.                                                                                                    |
|                   |               | Off    | The LED is off when the module is performing a read<br>operation on the backplane. Under normal operation, the<br>LED should blink rapidly on and off.                                                                                         |
| OK                | Red/<br>Green | Off    | The card is not receiving any power and is not securely plugged into the rack.                                                                                                    |
|                   | 0.001         | Green  | The module is operating normally.                                                                                                    |
|                   |               | Red    | The program has detected an error or is being configured. If<br>the LED remains red for over 10 seconds, the program has<br>probably halted. Remove the card from the rack and re-inser<br>the card to restart the module's program.           |
| BAT               | Red           | Off    | The battery voltage is OK and functioning.                                                                                                    |
|                   |               | On     | The battery voltage is low or battery is not present. Allow<br>battery to charge by keeping module plugged into rack for 24<br>hours. If BAT LED still does not go off, contact ProSoft<br>Technology, as this is not a user serviceable item. |

The LEDs indicate the module's operating status as follows:

During module configuration, the OK will be red and the APP and BP ACT LEDs will be on. If the LEDs are latched in this mode for a long period of time, look at the configuration error words in the configuration request block. The structure of the block is shown in the following table:

| Offset   | Description                 | Length |
|----------|-----------------------------|--------|
| 0        | Reserved                    | 1      |
| 1        | 9000                        | 1      |
| 2        | Port 1 Configuration Errors | 1      |
| 3        | Port 2 Configuration Errors | 1      |
| 4 to 248 | Spare                       | 245    |
| 249      | -2 or -3                    | 1      |

| configuration error word has the following definition. |             |        |  |  |
|--------------------------------------------------------|-------------|--------|--|--|
| Bit                                                    | Description | Value  |  |  |
| 0                                                      | Baud Rate   | 0x0100 |  |  |
| 1                                                      | Parity      | 0x0200 |  |  |
| 2                                                      | Stop Bit    | 0x0400 |  |  |
| 3                                                      | Swap        | 0x0800 |  |  |

The bits in each configuration word are shown in the following table. The module configuration error word has the following definition:

Correct any invalid data in the configuration for proper module operation. When the configuration contains a valid parameter set, all the bits in the configuration words will be clear. This does not indicate that the configuration is valid for the user application. Make sure each parameter is set correctly for the specific application.

If the APP, BP ACT and OK LEDs blink at a rate of every one-second, this indicates a serious problem with the module. Call Prosoft Technology support to arrange for repairs.

## 4.2.1 Clearing a Fault Condition

Typically, if the OK LED on the front of the module turns red for more than ten seconds, a hardware problem has been detected in the module, or the program has exited.

To clear the condition, follow these steps:

- **1** Turn off power to the rack
- 2 Remove the card from the rack
- **3** Verify that all jumpers are set correctly
- 4 If the module requires a Compact Flash card, verify that the card is installed correctly
- 5 Re-insert the card in the rack and turn the power back on
- 6 Verify the configuration data being transferred to the module from the ControlLogix processor.

If the module's OK LED does not turn green, verify that the module is inserted completely into the rack. If this does not cure the problem, contact ProSoft Technology Support.

## 4.2.2 Troubleshooting

Use the following troubleshooting steps if you encounter problems when the module is powered up. If these steps do not resolve your problem, please contact ProSoft Technology Technical Support.

#### **Processor Errors**

| <b>Problem Description</b>   | Steps to take                                                                                                    |
|------------------------------|----------------------------------------------------------------------------------------------------|
| Processor Fault              | Verify that the module is plugged into the slot that has been configured for the module.                                        |
|                              | Verify that the slot in the rack configuration has been set up correctly in the ladder logic.                                   |
| Processor I/O LED<br>flashes | This indicates a problem with backplane communications. Verify that all modules in the rack are configured in the ladder logic. |

#### Module Errors

| <b>Problem Description</b>              | Steps to take                                                                                                    |  |
|-----------------------------------------|----------------------------------------------------------------------------------------------------|--|
| BP ACT LED remains off or blinks slowly | This indicates that backplane transfer operations are failing. Connect to the module's Configuration/Debug port to check this.                                                                                                    |  |
|                                         | To establish backplane communications, verify the following items:                                                                                                    |  |
|                                         | The processor is in Run mode.                                                                                                    |  |
|                                         | <ul> <li>The backplane driver is loaded in the module.</li> </ul>                                                                                                    |  |
|                                         | <ul> <li>The module is configured for read and write block data transfer.</li> </ul>                                                                                                    |  |
|                                         | <ul> <li>The ladder logic handles all read and write block situations.</li> </ul>                                                                                                    |  |
|                                         | <ul> <li>The module is configured in the processor.</li> </ul>                                                                                                    |  |
| OK LED remains red                      | The program has halted or a critical error has occurred. Connect to the Configuration/Debug port to see if the module is running. If the program has halted, turn off power to the rack, remove the card from the rack and re-insert the card in the rack, and then restore power to the rack. |  |

# 5 Reference

#### In This Chapter

| ۶ | Product Specifications                                   |
|---|----------------------------------------------------------|
| ۶ | Functional Overview47                                    |
| ۶ | Cable Connections                                        |
| ۶ | MVI56-CLVM Database Definition 59                        |
| ۶ | MVI56-CLVM Configuration Data Definition                 |
| ≻ | MVI56-CLVM Bit Map for CLV Scanner Configuration Data 61 |

## 5.1 **Product Specifications**

The MVI56 Command Language Module allows ControlLogix I/O compatible processors to interface easily with SICK bar code scanner devices.

## 5.1.1 Features and Benefits

The MVI56-CLVM module acts as an input/output module between the scanners and the ControlLogix backplane. The data transfer from the ControlLogix processor is asynchronous from the actions on the scanners.

## 5.1.2 General Specifications

- Single Slot 1756 backplane compatible
- Local or remote rack
- The module is recognized as an Input/Output module and has access to processor memory for data transfer between processor and module
- Ladder Logic is used for data transfer between module and processor.
- Configuration data obtained through user-defined ladder. Sample ladder file included

## 5.1.3 Hardware Specifications

| Specification          | Description                   |  |
|------------------------|-------------------------------|--|
| Backplane Current Load | 800 mA @ 5 V DC; 3mA @ 24V DC |  |
| Operating Temperature  | 0 to 60°C (32 to 140°F)       |  |
| Storage Temperature    | -40 to 85°C (-40 to 185°F)    |  |

| Specification                         | Description                                           |
|---------------------------------------|-------------------------------------------------------|
| Shock                                 | 30g Operational                                       |
|                                       | 50g non-operational                                   |
|                                       | Vibration: 5 g from 10 to 150 Hz                      |
| Relative Humidity                     | 5% to 95% (non-condensing)                            |
| LED Indicators                        | Module Status                                         |
|                                       | Backplane Transfer Status                             |
|                                       | Application Status                                    |
|                                       | Serial Activity                                       |
| Debug/Configuration port (CFG)        |                                                       |
| CFG Port (CFG)                        | RJ45 (DB-9M with supplied cable)                      |
|                                       | RS-232 only                                           |
| Application ports (PRT1 & PRT2)       |                                                       |
| Full hardware handshaking control, pr | oviding radio, modem and multi-drop support           |
| Software configurable                 | Baud rate: 110 to 115,200 baud, depending on protocol |
| communication parameters              | RS-232 and 422                                        |
|                                       | Parity: none, odd or even                             |
|                                       | Data bits: 5, 6, 7, or 8                              |
|                                       | Stop bits: 1 or 2                                     |
|                                       | RTS on/off delay: 0 to 65535 milliseconds             |
| App Ports (P1,P2) (Serial modules)    | RJ45 (DB-9M with supplied cable)                      |
|                                       | RS-232 handshaking configurable                       |
|                                       | 500V Optical isolation from backplane                 |
| Shipped with Unit                     | RJ45 to DB-9M cables for each port                    |
|                                       | 6-foot RS-232 configuration cable                     |

# 5.1.4 Functional Specifications

- Support for the storage and transfer of up to 5000 registers to/from the ControlLogix processor's data files
- User-definable module memory usage

Two ports to emulate any combination of master or slave device Configurable parameters include:

| Parameter             | Value                   |
|-----------------------|-------------------------|
| Protocol              | RTU or ASCII            |
| Baud Rate             | 9600                    |
| Parity                | None                    |
| Data Bits             | 8                       |
| Stop Bits             | 1                       |
| Minimum Command Delay | 0 to 65535 milliseconds |

## 5.2 Functional Overview

This section provides an overview of how the MVI56-CLVM module transfers data using the CLVM protocol. You should understand the important concepts in this chapter before you begin installing and configuring the module.

### 5.2.1 General Concepts

The following topics describe several concepts that are important for understanding the operation of the MVI56-CLVM module.

On power up the module begins performing the following logical functions:

- 1 Initialize hardware components
- 2 Initialize ControlLogix backplane driver
- 3 Test and Clear all RAM
- 4 Initialize the serial communication ports
- 5 Wait for Module Configuration from ControlLogix processor
- 6 Initialize Module Register space
- 7 Enable Master Driver on selected ports

After the module has received the Module Configuration Block from the processor, the module will begin communicating with other nodes on the network, depending on the configuration.

### 5.2.2 Main Logic Loop

Upon completing the power up configuration process, the module enters an infinite loop that performs the following functions:

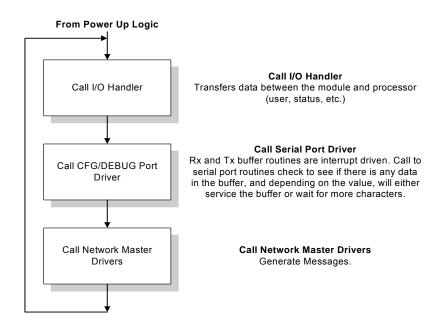

## 5.2.3 Backplane Data Transfer

The MVI56-CLVM module communicates directly over the ControlLogix backplane. Data is paged between the module and the ControlLogix processor across the backplane using the module's input and output images. The update frequency of the images is determined by the scheduled scan rate defined by the user for the module and the communication load on the module. Typical updates are in the range of 2 to 10 milliseconds.

This bi-directional transference of data is accomplished by the module filling in data in the module's input image to send to the processor. Data in the input image is placed in the Controller Tags in the processor by the ladder logic. The input image for the module is set to 250 words. This large data area permits fast throughput of data between the module and the processor.

The processor inserts data to the module's output image to transfer to the module. The module's program extracts the data and places it in the module's internal database. The output image for the module is set to 248 words. This large data area permits fast throughput of data from the processor to the module.

The following illustration shows the data transfer method used to move data between the ControlLogix processor, the MVI56-CLVM module and the scanner.

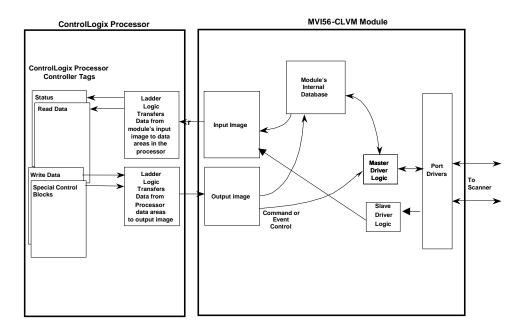

As shown in the diagram above, all data transferred between the module and the processor over the backplane is through the input and output images. Ladder logic must be written in the ControlLogix processor to interface the input and output image data with data defined in the Controller Tags. All data used by the module is stored in its internal database. This database is defined as a virtual data table with addresses from 0 to 2999. The following illustration shows the layout of the database:

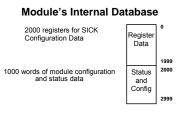

Data contained in this database is paged through the input and output images by coordination of the ControlLogix ladder logic and the MVI56-CLVM module's program. Up to 248 words of data can be transferred from the module to the processor at a time. Up to 247 words of data can be transferred from the processor to the module. Each image has a defined structure depending on the data content and the function of the data transfer as defined below.

# 5.2.4 Configuration Data Transfer

When the module performs a restart operation, it will request configuration information from the ControlLogix processor. This data is transferred to the module in specially formatted write blocks (output image). The module will poll for each block by setting the required write block number in a read block (input image). Refer to the **Module Set Up** section for a description of the data objects used with the blocks and the ladder logic required. The format of the blocks for configuration is given in the following topics.

## Module Configuration Data

This block sends general configuration information from the processor to the module. The data is transferred in a block with an identification code of 9000. The structure of the block is displayed in the following table:

| Offset       | Description                               | Length                   |
|--------------|-------------------------------------------|--------------------------|
| 0            | 9000                                      | 1                        |
| 1 to 6       | Port 1 Configuration                      | 6                        |
| 7 to 12      | Port 2 Configuration                      | 6                        |
| 13 to 247    | Spare                                     | 235                      |
| The read blo | ock used to request the configuration has | the following structure: |
| Offset       | Description                               | Length                   |
| 0            | Reserved                                  | 1                        |
| 1            | 9000                                      | 1                        |
| 2            | Port 1 Configuration Errors               | 1                        |

| Offset  | Description                 | Length |
|---------|-----------------------------|--------|
| 3       | Port 2 Configuration Errors | 1      |
| 4 - 248 | Spare                       | 245    |
| 249     | -2 or -3                    | 1      |

If there are any errors in the configuration, the bit associated with the error will be set in one of the three configuration error words. The error must be corrected before the module starts operating.

## 5.2.5 Command Control Blocks

Command control blocks are special blocks used to control the module or request special data from the module. The current version of the software supports four command control blocks: configuration event command, write module configuration, warm boot and cold boot.

#### Configuration Event Command

Configuration Event command blocks send scanner configuration parameter commands directly to/from the ladder logic to one of the master ports. The format for these blocks is displayed in the following section:

#### **Download Configuration Data**

| Offset   | Description                  | Length |
|----------|------------------------------|--------|
| 0        | 1000 to 1100 or 2000 to 2100 | 1      |
| 1 to 246 | Download Configuration Data  | 246    |
| 247      | Spare                        | 1      |

Blocks in the 1000 to 1100 ranges are directed to Port 1, and blocks in the 2000 to 2001 ranges are directed to Port 2. The other parameters passed with the block construct the command. The **Download Configuration Data** contain data for commands to set a CLV410 scanner up.

Block 1000 and 2000 tells the module to download configuration data, thought port 1 and 2 respectively, to the scanner **permanently**, and block 1100 and 2100 tells the module to download configuration data, thought port 1 and 2 respectively, to the scanner **temporarily**.

#### **Upload Configuration Data**

| Offset   | Description  | Length |
|----------|--------------|--------|
| 0        | 1200 or 2200 | 1      |
| 1 to 247 | Spare        | 247    |

This block sent from the ControlLogix processor to the module to upload data from the scanner to the module database. Block 1200 and 2200 is for Port 1 and 2 respectively.

### Write Module Configuration

This block is sent from the ControlLogix processor to the module to force the module to write its current configuration back to the processor. This function is used when the module's configuration has been altered remotely using database write operations. The write block contains a value of -9000 in the first word. The module will respond with blocks containing the module configuration data. Ladder logic must handle the receipt of these blocks. The blocks transferred from the module are as follows:

| Offset    | Description          | Length |
|-----------|----------------------|--------|
| 0         | Reserved             | 1      |
| 1         | -9000                | 1      |
| 2 to 7    | Port 1 Configuration | 6      |
| 8 to 13   | Port 2 Configuration | 6      |
| 14 to 248 | Spare                | 235    |

#### Block -9000, General Configuration Data:

#### Warm Boot

This block is sent from the ControlLogix processor to the module (output image) when the module is required to perform a warm-boot (software reset) operation. This block is commonly sent to the module any time configuration data modifications are made in the controller tags data area. This will force the module to read the new configuration information and to restart. The structure of the control block is shown in the following table:

| Offset   | Description | Length |
|----------|-------------|--------|
| 0        | 9998        | 1      |
| 1 to 247 | Spare       | 247    |

#### Cold Boot

This block is sent from the ControlLogix processor to the module (output image) when the module is required to perform the cold boot (hardware reset) operation. This block is sent to the module when a hardware problem is detected by the ladder logic that requires a hardware reset. The structure of the control block is shown in the following table:

| Offset   | Description | Length |
|----------|-------------|--------|
| 0        | 9999        | 1      |
| 1 to 247 | Spare       | 247    |

## 5.2.6 Data Flow Between MVI56-CLVM Module and ControlLogix Processor

The following topics describe the flow of data between the two pieces of hardware (ControlLogix processor and MVI56-CLVM module). Each port on the module is configured to emulate a CLV barcode scanner with the ability to master configuration data through download and upload information to and from the scanner. The operation of each port is dependent on this configuration. The sections below discuss the operation of each mode.

#### Master Driver Mode

In the Master mode, the MVI56-CLVM module is responsible for issuing upload or download commands to SICK scanners. These commands are user configured in the module issued directly from the ControlLogix processor (configuration event command). The following flow chart and associated table describe the flow of data into and out of the module.

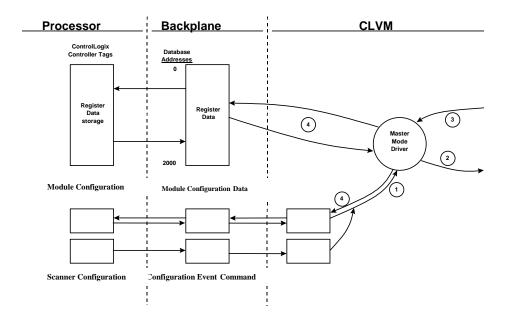

| Description                                                                                                    |
|----------------------------------------------------------------------------------------------------|
| The Master driver obtains configuration data from the ControlLogix processor. The configuration data obtained includes module configuration and scanner configuration data. These values are used by the Master driver to determine the type of commands to be issued to the scanner. |
| After configuration, the Master driver can be triggered to begin transmitting configuration event commands to the scanner.                                                                                                    |
| Presuming successful processing by the node specified in the command, a response message is received into the Master driver for processing.                                                                                                    |
| Data received from the node on the network is passed into the module's internal database, assuming a read command.                                                                                                    |
|                                                                                                    |

Refer to the **Module Set Up** section for a complete description of the parameters required to define the virtual master port. Refer to the **CLVM Driver** documentation for a complete discussion of the structure and content of each command.

#### Slave Driver

The slave driver mode allows the MVI56-CLVM module to read scanned data from a scanner. The following flow chart and associated table describe the flow of data into the module.

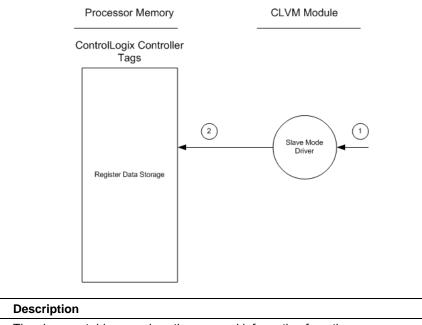

| 1 | The slave port driver receives the scanned information from the scanners.                                   |
|---|----------------------------------------------------------------------------------------------------|
| 2 | After the module accepts the data, it is immediately transferred to the ControlLogix Register Data Storage. |

## 5.3 Cable Connections

Step

The application ports on the MVI56-CLVM module support RS-232, RS-422, and RS-485 interfaces. Please inspect the module to ensure that the jumpers are set correctly to correspond with the type of interface you are using.

**Note:** When using RS-232 with radio modem applications, some radios or modems require hardware handshaking (control and monitoring of modem signal lines). Enable this in the configuration of the module by setting the UseCTS parameter to 1.

# 5.3.1 RS-232 Configuration/Debug Port

This port is physically an RJ45 connection. An RJ45 to DB-9 adapter cable is included with the module. This port permits a PC based terminal emulation program to view configuration and status data in the module and to control the module. The cable for communications on this port is shown in the following diagram:

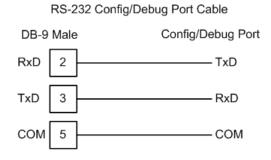

#### Disabling the RSLinx Driver for the Com Port on the PC

The communication port driver in RSLinx can occasionally prevent other applications from using the PC's COM port. If you are not able to connect to the module's configuration/debug port using ProSoft Configuration Builder (PCB), HyperTerminal or another terminal emulator, follow these steps to disable the RSLinx Driver.

- 1 Open RSLinx and go to Communications>RSWho
- 2 Make sure that you are not actively browsing using the driver that you wish to stop. The following shows an actively browsed network:

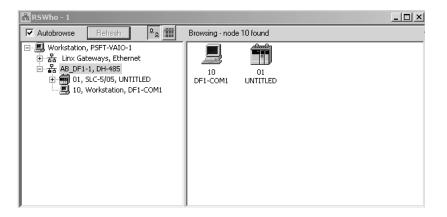

3 Notice how the DF1 driver is opened, and the driver is looking for a processor on node 1. If the network is being browsed, then you will not be able to stop this driver. To stop the driver your RSWho screen should look like this:

| 육 R5Who - 1        |                               |
|--------------------|-------------------------------|
| Autobrowse Refresh | Not Browsing                  |
| 금                  | Linx AB_DF1-1<br>Gatew DH-485 |

Branches are displayed or hidden by clicking on the  $\pm$  or the  $\pm$  icons.

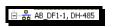

4 When you have verified that the driver is not being browsed, go to **Communications>Configure Drivers** 

You may see something like this:

| nfigure Drivers         |                   |
|-------------------------|-------------------|
| Available Driver Types: |                   |
|                         | ▼ <u>A</u> dd New |
| Configured Drivers:     |                   |
|                         |                   |
| Name and Description    | Status            |

If you see the status as running, you will not be able to use this com port for anything other than communication to the processor. To stop the driver press the "Stop" on the side of the window:

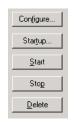

**5** After you have stopped the driver you will see the following:

| nfigure Drivers                                                                     |                   |
|-------------------------------------------------------------------------------------|-------------------|
| Available Driver Types:                                                             |                   |
|                                                                                     | ▼ <u>A</u> dd New |
|                                                                                     |                   |
| - Configured Driverer                                                               |                   |
| -                                                                                   | Chakus            |
| Configured Drivers:<br>Name and Description<br>AB_DF1-1 DH485 Sta: 10 COM1: STOPPED | Status<br>Stopped |

6 Upon seeing this, you may now use that com port to connect to the debug port of the module.

**Note:** You may need to shut down and restart your PC before it will allow you to stop the driver (usually only on Windows NT machines). If you have followed all of the above steps, and it will not stop the driver, then make sure you do not have RSLogix open. If RSLogix is not open, and you still cannot stop the driver, then reboot your PC.

## 5.3.2 RS-232

When the RS-232 interface is selected, the use of hardware handshaking (control and monitoring of modem signal lines) is user definable. If no hardware handshaking will be used, the cable to connect to the port is as shown below:

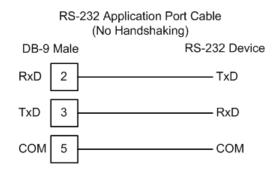

## RS-232: Modem Connection

This type of connection is required between the module and a modem or other communication device.

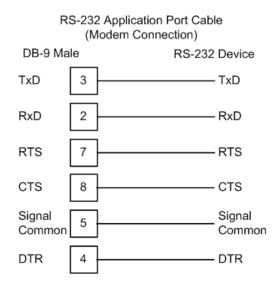

The "Use CTS Line" parameter for the port configuration should be set to 'Y' for most modem applications.

#### RS-232: Null Modem Connection (Hardware Handshaking)

This type of connection is used when the device connected to the module requires hardware handshaking (control and monitoring of modem signal lines).

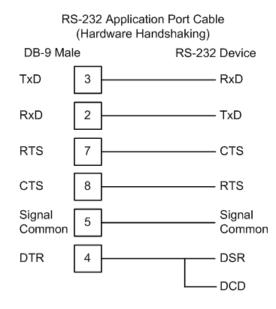

#### RS-232: Null Modem Connection (No Hardware Handshaking)

This type of connection can be used to connect the module to a computer or field device communication port.

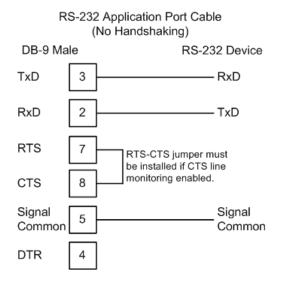

**Note:** If the port is configured with the "Use CTS Line" set to 'Y', then a jumper is required between the RTS and the CTS line on the module connection.

## 5.3.3 RS-422

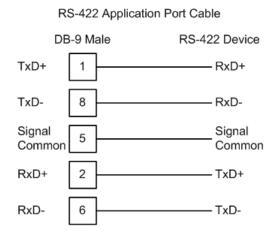

## 5.3.4 RS-485

The RS-485 interface requires a single two or three wire cable. The Common connection is optional and dependent on the RS-485 network. The cable required for this interface is shown below:

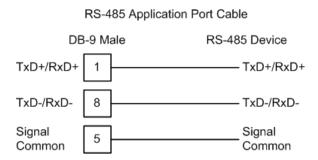

#### <u>RS-485 and RS-422 Tip</u>

If communication in the RS-422/RS-485 mode does not work at first, despite all attempts, try switching termination polarities. Some manufacturers interpret +/- and A/B polarities differently.

# 5.3.5 DB9 to RJ45 Adaptor (Cable 14)

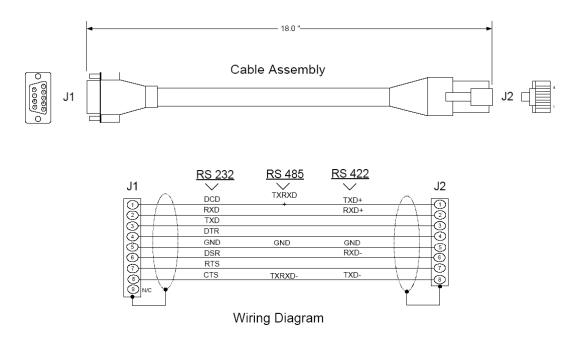

## 5.4 MVI56-CLVM Database Definition

This section contains a listing of the internal database of the MVI56-CLVM module. This information can be used to interface other devices to the data contained in the module.

| Register Range | Content                               |
|----------------|---------------------------------------|
| 0 to 499       | Port 1 scanner download configuration |
| 500 to 999     | Port 1 scanner upload configuration   |
| 1000 to 1499   | Port 2 scanner download configuration |
| 1500 to 1999   | Port 2 scanner upload configuration   |
| 2000 to 2009   | Port 1 module configuration           |
| 2020 to 2039   | Port 2 module configuration           |
| 2500 to 2532   | Misc. Status Data                     |

Definition of the configuration data areas can be found in the data definition section of this document and in the Reference chapter. The Reference chapter also contains the CLV scanner configuration mapping data.

## 5.5 MVI56-CLVM Configuration Data Definition

This section contains listings of the MVI56-CLVM module's database related to the module's configuration. This data is read from the ControlLogix processor when the module first initializes.

| Register | Content                  | Description                                                                                                    |
|----------|--------------------------|----------------------------------------------------------------------------------------------------|
| 2000     | Enable                   | This parameter defines if this port will be used. If the parameter is set to 0, the port is disabled. A value of 1 enables the port.                                                                                                  |
| 2001     | Minimum Command<br>Delay | This parameter specifies the number of milliseconds to wait between issuing each command. This delay value is not applied to retries.                                                                                                 |
| 2002     | Baud Rate                | This is the baud rate to be used on the port. Enter<br>the baud rate as a value. For example, to select<br>9600 baud, enter 9600. Valid entries are 300, 600,<br>1200, 2400, 4800, 9600, 19200, 38400, and 57600.                     |
| 2003     | Data Parity              | This is the data-parity code to be used for the port.<br>Values are 1 to 7 where 1=8-NONE, 2=8-EVEN,<br>3=7-EVEN, 4=8-ODD, 5=7-ODD, 6=7-MARK, 7=7-<br>SPACE.                                                                          |
| 2004     | Stop Bit                 | This parameter sets the number of stop bits to be used with each data value sent. Valid entries are 1 and 2.                                                                                                    |
| 2005     | Swap Read                | This parameter specifies if the data scanned from<br>CLV scanner must be altered. Values that can be<br>assigned are as follows: 0=no swapping of data,<br>1=swap word values, 2=swap word and byte values<br>and 3=swap byte values. |

## 5.5.1 Port 1 Setup

# 5.5.2 Port 2 Setup

| Register | Content                  | Description                                                                                                    |
|----------|--------------------------|----------------------------------------------------------------------------------------------------|
| 2020     | Enable                   | This parameter defines if this port will be used. If the parameter is set to 0, the port is disabled. A value of 1 enables the port.                                                                              |
| 2021     | Minimum Command<br>Delay | This parameter specifies the number of milliseconds<br>to wait between issuing each command. This delay<br>value is not applied to retries.                                                                       |
| 2022     | Baud Rate                | This is the baud rate to be used on the port. Enter<br>the baud rate as a value. For example, to select<br>9600 baud, enter 9600. Valid entries are 300, 600,<br>1200, 2400, 4800, 9600, 19200, 38400, and 57600. |
| 2023     | Data Parity              | This is the data-parity code to be used for the port.<br>Values are 1 to 7 where 1=8-NONE, 2=8-EVEN,<br>3=7-EVEN, 4=8-ODD, 5=7-ODD, 6=7-MARK, 7=7-<br>SPACE.                                                      |
| 2024     | Stop Bit                 | This parameter sets the number of stop bits to be used with each data value sent. Valid entries are 1 and 2.                                                                                                    |

| Register | Content   | Description                                                                                                    |
|----------|-----------|----------------------------------------------------------------------------------------------------|
| 2025     | Swap Read | This parameter specifies if the data scanned from<br>CLV scanner must be altered. Values that can be<br>assigned are as follows: 0=no swapping of data,<br>1=swap word values, 2=swap word and byte values<br>and 3=swap byte values. |

## 5.5.3 Misc. Status

| Register     | Content            | Description                                                                             |
|--------------|--------------------|-----------------------------------------------------------------------------------------|
| 2500         | Program Scan Count | This value is incremented each time a complete program cycle occurs in the module.      |
| 2501 to 2502 | Product Code       | These two registers contain the product code of "CLV".                                  |
| 2503 to 2504 | Product Version    | These two registers contain the product version for the current running software.       |
| 2505 to 2506 | Operating System   | These two registers contain the month and year values for the program operating system. |
| 2507 to 2508 | Run Number         | These two registers contain the run number value for the currently running software.    |

## 5.6 MVI56-CLVM Bit Map for CLV Scanner Configuration Data

# 5.6.1 Code Configuration

| <u>Registe</u> | r 0 tc                  | <u>89</u> |         |        |    |    |        |   |                        |                        |         |         |     |   |   |   |  |
|----------------|-------------------------|-----------|---------|--------|----|----|--------|---|------------------------|------------------------|---------|---------|-----|---|---|---|--|
| Word\<br>Bit   | 15                      | 14        | 13      | 12     | 11 | 10 | 9      | 8 | 7                      | 6                      | 5       | 4       | 3   | 2 | 1 | 0 |  |
| 0              | Mult                    | tiple R   | leads   |        |    |    |        |   | Len                    | igth T                 | уре     |         |     | D | С | А |  |
| 1              | Len                     | gth 2     | (01 to  | 50)    |    |    |        |   | Len                    | ngth 1                 | (01 tc  | 50)     |     |   |   |   |  |
| 2              | Len                     | gth 4     | (01 to  | 50)    |    |    |        |   | Len                    | ngth 3                 | (01 tc  | 50)     |     |   |   |   |  |
| 3              |                         |           |         |        |    |    |        |   | Len                    | ngth 5                 | (01 tc  | 50)     |     |   |   |   |  |
| 4              | Cod                     | e Spe     | ec 2 (0 | 1 to 7 | F) |    |        |   | Coc                    | de Spe                 | ec 1 (( | 01 to 7 | 7F) |   |   |   |  |
| 5              | Cod                     | e Spe     | ec 4 (0 | 1 to 7 | F) |    |        |   | Code Spec 3 (01 to 7F) |                        |         |         |     |   |   |   |  |
| 6              | Cod                     | e Spe     | ec 6 (0 | 1 to 7 | F) |    |        |   | Coc                    | Code Spec 5 (01 to 7F) |         |         |     |   |   |   |  |
| 7              |                         |           |         |        |    |    |        |   | Code Spec 7 (01 to 7F) |                        |         |         |     |   |   |   |  |
| 8              |                         |           |         |        |    |    |        |   |                        |                        |         |         |     |   |   |   |  |
|                |                         |           |         |        |    |    |        |   |                        |                        |         |         |     |   |   |   |  |
| Paramete       | ər                      |           |         |        |    | ١  | /alue  |   |                        |                        |         |         |     |   |   |   |  |
| Activate E     | Activate Evaluation (A) |           |         |        |    |    | ) or 1 |   |                        |                        |         |         |     |   |   |   |  |
| Check Dig      | Digit (C) 0 or 1        |           |         |        |    |    |        |   |                        |                        |         |         |     |   |   |   |  |
| Decoding       | Algor                   | ithm (    | D)      |        |    | C  | ) or 1 |   |                        |                        |         |         |     |   |   |   |  |

01 to 99

0=Not Use, 1=LE, 2=LI, 3=LF

Length Type

Multiple Reads

| Parameter                  | Value                             |
|----------------------------|-----------------------------------|
| Length                     | 01 to 50                          |
| Code Spec                  | 0 to 4 depend on each code type*. |
| * Except EAN 128: CodeSp   | ec 1 range 0 to 1                 |
| CodeSpec 2 to 7 range 01 t | to 7F (hex) or 001 to 127 (dec)   |

# 5.6.2 Device Configuration

Register 90 to 93

| Word\<br>Bit | 15  | 14                | 13      | 12   | 11 | 10 | 9 | 8 | 7            | 6                 | 5 | 4 | 3 | 2 | 1 | 0 |  |
|--------------|-----|-------------------|---------|------|----|----|---|---|--------------|-------------------|---|---|---|---|---|---|--|
| 90           | Min | Read              | l Dista | ince |    |    |   |   | Start/Stop S |                   |   |   |   |   |   |   |  |
| 91           | Min | Min Bar Width     |         |      |    |    |   |   |              | Scan Frequency    |   |   |   |   |   |   |  |
| 92           | Мах | Max Code Position |         |      |    |    |   |   |              | Min Code Position |   |   |   |   |   |   |  |
| 93           | Abs | olute             | Value   |      |    |    |   |   |              |                   |   |   |   |   |   |   |  |

| Parameter                | Value                            |
|--------------------------|----------------------------------|
| Min Read Distance        | 020 to 400                       |
| Min Bar Width            | 010 to 100                       |
| Scan Frequency           | 01 (dec) = '1' (ascii) = 200 Hz. |
|                          | 02 (dec) = '2' (ascii) = 250 Hz. |
|                          | 03 (dec) = '3' (ascii) = 300 Hz. |
|                          | 04 (dec) = '4' (ascii) = 350 Hz. |
|                          | 05 (dec) = '5' (ascii) = 400 Hz. |
|                          | 06 (dec) = '6' (ascii) = 450 Hz. |
|                          | 07 (dec) = '7' (ascii) = 500 Hz. |
|                          | 08 (dec) = '8' (ascii) = 550 Hz. |
|                          | 09 (dec) = '9' (ascii) = 600 Hz. |
|                          | 10 (dec) = ':' (ascii) = 650 Hz. |
|                          | 11 (dec) = ';' (ascii) = 700 Hz. |
|                          | 12 (dec) = '<' (ascii) = 750 Hz. |
|                          | 13 (dec) = '=' (ascii) = 800 Hz. |
| Start/Stop               | 03 = 'aa'                        |
|                          | 04 to 11                         |
| Min Code Position        | 0 to 100                         |
| Max Code Position        | 0 to 100                         |
| Segmentation (S)         | 0 or 1                           |
| Absolute Value Idle Zone | 1 to 255                         |

## Reading Pulse

| Register     | r 95 to | 98    |      |    |    |    |   |   |      |        |      |   |   |   |   |   |
|--------------|---------|-------|------|----|----|----|---|---|------|--------|------|---|---|---|---|---|
| Word\<br>Bit | 15      | 14    | 13   | 12 | 11 | 10 | 9 | 8 | 7    | 6      | 5    | 4 | 3 | 2 | 1 | 0 |
| 95           |         |       |      |    |    |    |   |   | Мо   | de     |      |   | F | D | Т | Р |
| 96           | Trig    | ger S | tart |    |    |    |   |   | Triç | gger S | Stop |   |   |   |   |   |
| 97           | Tim     | e Out |      |    |    |    |   |   |      |        |      |   |   |   |   |   |
| 98           | Tim     | er    |      |    |    |    |   |   |      |        |      |   |   |   |   |   |

| Parameter          | Value                              |
|--------------------|------------------------------------|
| Mode               | 1, 2, 3, 4, 8                      |
|                    | 10=A                               |
| Time Out           | 1 to 999                           |
| Pulse End (P)      | 0 or 1                             |
| Timer              | 1 to 9999                          |
| Trigger Single (T) | 0 or 1                             |
| Trigger Start      | 01 to 7F (hex) or 001 to 127 (dec) |
| Trigger Stop       | 01 to 7F (hex) or 001 to 127 (dec) |
| Debounce (D)       | 0 or 1                             |
| First Pulse (F)    | 0 or 1                             |

## Switching Outputs

#### Register 100 to 109

| 5            |         |         |       |     |       |     |   |     |        |      |     |        |        |   |   |
|--------------|---------|---------|-------|-----|-------|-----|---|-----|--------|------|-----|--------|--------|---|---|
| Word\<br>Bit | 15 14   | 4 13    | 12    | 11  | 10    | 9   | 8 | 7   | 6      | 5    | 4   | 3      | 2      | 1 | 0 |
| 100          | Result  | Duratio | on 1  |     |       |     |   |     |        |      | Sw  | itch R | esult  | 1 |   |
| 101          | Result  | Duratio | on 2  |     |       |     |   |     |        |      | Sw  | itch R | esult  | 2 |   |
| 102          | Result  | Duratio | on 3  |     |       |     |   |     |        |      | Sw  | itch R | esult  | 3 |   |
| 103          | Referer | nce 2   |       | Ref | erenc | e 1 |   | Bee | eper ∖ | ′ol. | Bee | eper   |        |   |   |
| 104          | Limit1_ | 4       |       | Lim | it1_3 |     |   | Lim | nit1_2 |      |     | Lim    | nit1_1 |   |   |
| 105          | Limit1_ | .8      |       | Lim | it1_7 |     |   | Lim | nit1_6 |      |     | Lim    | nit1_5 |   |   |
| 106          | Limit2_ | 4       |       | Lim | it2_3 |     |   | Lim | nit2_2 |      |     | Lim    | nit2_1 |   |   |
| 107          | Limit2_ | 8       |       | Lim | it2_7 |     |   | Lim | nit2_6 |      |     | Lim    | nit2_5 |   |   |
| 108          | Fault 2 |         |       | Fau | ilt 1 |     |   | Inv | ert Re | sult |     |        |        |   |   |
| 109          | Debour  | nce co  | unter |     |       |     |   |     |        |      |     |        |        |   |   |

| Parameter              | Value                              |
|------------------------|------------------------------------|
| Switch Result 1, 2, 3  | 0 to 25 where 10 to 25 use for A-P |
| Beeper                 | 0 to 25 where 10 to 25 use for A-P |
| Result Duration 1,2, 3 | 0 to 999                           |
| Invert Result          | 0 to 7                             |

| Parameter        | Value        |  |
|------------------|--------------|--|
| Beeper Vol.      | 0 to 3       |  |
| Reference 1      | 0 to 8       |  |
| Fault 1          | 0 or 1       |  |
| Limit1           | 0 to 9999999 |  |
| Reference 2      | 0 to 8       |  |
| Fault 2          | 0 or 1       |  |
| Limit2           | 0 to 9999999 |  |
| Debounce counter |              |  |

# 5.6.3 Matchcode Comparison

| <u>Registe</u> | er 110 to 161                                                                 |
|----------------|-------------------------------------------------------------------------------|
| Word\<br>Bit   | 15 14 13 12 11 10 9 8 7 6 5 4 3 2 1 0                                         |
| 110            | Match Code 2         F2         A2         Match Code 1         F1         A1 |
| 111            | Teachin         Counter Reset         Code Type2         Code Type1           |
| 112            | Match Code Character_1 2 Match Code Character_1 1                             |
| •              | •                                                                             |
|                |                                                                               |
|                | •                                                                             |
| 136            | Match Code Character_1 50 Match Code Character_1 49                           |
| 137            | Match Code Character_2 2 Match Code Character_2 1                             |
|                |                                                                               |
|                |                                                                               |
|                |                                                                               |
| 161            | Match Code Character_2 50     Match Code Character_2 49                       |

| Parameter                      | Value                  |  |
|--------------------------------|------------------------|--|
| Match Code1 Active (A1)        | 0 or 1                 |  |
| Code Type1                     | 1 to 9                 |  |
|                                | 0=Code Type Irrelevant |  |
| Match Code 1                   | 1 to 50                |  |
| Filter Match Code1 (F1)        | 0 or 1                 |  |
| Match Code2 Active (A2)        | 0 or 1                 |  |
| Code Type2                     | 1 to 9                 |  |
|                                | 0=Code Type Irrelevant |  |
| Match Code 2                   | 1 to 50                |  |
| Filter Match Code2 (F2)        | 0 or 1                 |  |
| Teachin                        | 0 to 2                 |  |
| Counter Reset                  | 0 or 1                 |  |
| Match Code Character_1 1 to 50 | Ascii Characters       |  |
| Match Code Character_2 1 to 50 | Ascii Characters       |  |

ProSoft Technology, Inc. December 26, 2007

# 5.6.4 Device Number

| <u>Registe</u> | er 163 | <u>3</u> |       |    |    |    |   |    |     |   |   |   |   |   |   |   |
|----------------|--------|----------|-------|----|----|----|---|----|-----|---|---|---|---|---|---|---|
| Word\<br>Bit   | 15     | 14       | 13    | 12 | 11 | 10 | 9 | 8  | 7   | 6 | 5 | 4 | 3 | 2 | 1 | 0 |
| 163            | Dev    | ice N    | umbei | -  |    |    |   |    |     |   |   |   |   |   |   |   |
|                |        |          |       |    |    |    |   |    |     |   |   |   |   |   |   |   |
| Paramet        | er     |          |       |    |    |    |   | Va | lue |   |   |   |   |   |   |   |

0 to 99

## 5.6.5 Master/Slave

Device Number

| <u>Registe</u> | er 164 | 4 to  | <u>165</u> |    |    |    |   |      |      |         |       |    |   |   |   |   |
|----------------|--------|-------|------------|----|----|----|---|------|------|---------|-------|----|---|---|---|---|
| Word\<br>Bit   | 15     | 14    | 13         | 12 | 11 | 10 | 9 | 8    | 7    | 6       | 5     | 4  | 3 | 2 | 1 | 0 |
| 164            | Slav   | e No. |            |    |    |    |   |      | Ope  | erating | g Mod | le |   |   |   |   |
| 165            | Tim    | eout  |            |    |    |    |   |      |      |         |       |    |   |   |   |   |
|                |        |       |            |    |    |    |   |      |      |         |       |    |   |   |   |   |
| Paramete       | er     |       |            |    |    |    |   | Val  | ue   |         |       |    |   |   |   |   |
| Operating      | g Mod  | е     |            |    |    |    |   | 1 to | o 3  |         |       |    |   |   |   |   |
| Timeout        |        |       |            |    |    |    |   | 0 to | 9999 | 9       |       |    |   |   |   |   |
| Slave No       | . 1 to | 7     |            |    |    |    |   |      |      |         |       |    |   |   |   |   |

## 5.6.6 Choosing Parameter Profiles

| <u>Registe</u> | er 166 | <u>6</u> |    |    |    |    |   |     |     |    |   |   |   |   |   |   |
|----------------|--------|----------|----|----|----|----|---|-----|-----|----|---|---|---|---|---|---|
| Word\<br>Bit   | 15     | 14       | 13 | 12 | 11 | 10 | 9 | 8   | 7   | 6  | 5 | 4 | 3 | 2 | 1 | 0 |
| 166            | Prof   | ile      |    |    |    |    |   |     | Cla | SS |   |   |   |   |   |   |
|                |        |          |    |    |    |    |   |     |     |    |   |   |   |   |   |   |
| Paramet        | er     |          |    |    |    |    |   | Va  | lue |    |   |   |   |   |   |   |
| Class          |        |          |    |    |    |    |   | 0=  | Х   |    |   |   |   |   |   |   |
|                |        |          |    |    |    |    |   | 1=  | F   |    |   |   |   |   |   |   |
|                |        |          |    |    |    |    |   | 2=  | Н   |    |   |   |   |   |   |   |
| Profile        |        |          |    |    |    |    |   | 0 t | o 9 |    |   |   |   |   |   |   |

## 5.6.7 Host Interface

| Register      |                   |        |        |       |       |            |       |       |              |                                    |                |       |        |      |   |   |  |  |  |
|---------------|-------------------|--------|--------|-------|-------|------------|-------|-------|--------------|------------------------------------|----------------|-------|--------|------|---|---|--|--|--|
| Word\<br>Bit  | 15                | 14     | 13     | 12    | 11    | 10         | 9     | 8     | 7            | 6                                  | 5              | 4     | 3      | 2    | 1 | 0 |  |  |  |
| 167           | Stop              | o Bit  |        |       |       | Dat        | a/Par | ity   |              |                                    | Bau            | ud Ra | te     |      |   |   |  |  |  |
|               |                   |        |        |       |       |            |       |       |              |                                    |                |       |        |      |   |   |  |  |  |
| Paramet       | -                 |        |        |       |       |            |       | Value |              |                                    |                |       |        |      |   |   |  |  |  |
| Baud Rat      |                   |        |        |       |       |            |       |       | to 9         |                                    |                |       |        |      |   |   |  |  |  |
| Data/Par      | ity               |        |        |       |       |            |       |       | to 7         |                                    |                |       |        |      |   |   |  |  |  |
| Stop Bit      |                   |        |        |       |       |            |       | 1     | to 2         |                                    |                |       |        |      |   |   |  |  |  |
| <u>Output</u> | Forn              | nat o  | f Ros  | adinc | I Res | sult       |       |       |              |                                    |                |       |        |      |   |   |  |  |  |
| Register      |                   |        |        | ung   | 1100  | <u>bun</u> |       |       |              |                                    |                |       |        |      |   |   |  |  |  |
| Word\<br>Bit  | 15                | 14     | 13     | 12    | 11    | 10         | 9     | 8     | 7            | 6                                  | 5              | 4     | 3      | 2    | 1 | 0 |  |  |  |
| 168           | Hea               | ader 2 |        |       |       |            |       |       | Hea          | ader 1                             |                |       |        |      |   |   |  |  |  |
| -             | -                 |        |        |       |       |            |       |       |              |                                    |                |       |        |      |   |   |  |  |  |
| 172           | Hea               | ader 1 | 0      |       |       |            |       |       | Hea          | ader 9                             |                |       |        |      |   |   |  |  |  |
| 173           | Sep               | parato | r 2    |       |       |            |       |       | Sep          | parato                             | <sup>.</sup> 1 |       |        |      |   |   |  |  |  |
|               |                   |        |        |       |       |            |       |       |              |                                    |                |       |        |      |   |   |  |  |  |
| 177           | Sep               | parato | r 10   |       |       |            |       |       | Separator 9  |                                    |                |       |        |      |   |   |  |  |  |
| 178           | Ter               | minat  | or 2   |       |       |            |       |       | Terminator 1 |                                    |                |       |        |      |   |   |  |  |  |
|               | •                 |        |        |       |       |            |       |       | •            |                                    |                |       |        |      |   |   |  |  |  |
| 182           |                   | minat  | _      |       |       | _          |       |       | _            | minato                             | _              |       | _      | _    |   | _ |  |  |  |
| 183           | Coo               | de Ler | ngth 2 |       |       |            |       |       | Co           | de Len                             | gth 1          |       |        |      |   |   |  |  |  |
| 407           |                   |        |        |       |       |            |       |       |              |                                    |                |       |        |      |   |   |  |  |  |
| 187           |                   |        | ngth 1 | _     | -     | -          | -     | -     |              | de Len                             | -              |       | -      | -    | - | - |  |  |  |
| 188           | For               | mat iv | lask 2 |       |       |            |       |       | For          | mat M                              | ask 1          |       |        |      |   |   |  |  |  |
| 212           | For               | mat M  | lask 5 | 0     |       |            |       | _     | For          | mat M                              | ask 4          | 19    |        |      |   |   |  |  |  |
| 212           |                   |        | quenc  |       | _     | _          | _     |       | 1 01         | inat ivi                           | aon            |       | _      | _    | _ | _ |  |  |  |
|               | 2.50              |        | 1      |       |       |            |       |       |              |                                    |                |       |        |      |   |   |  |  |  |
| Paramet       | er                |        |        |       |       |            |       | Va    | lue          |                                    |                |       |        |      |   |   |  |  |  |
| Header 1      | to 10             |        |        |       |       |            |       | 01    | to 7F        | - (hex)                            | or 0           | 01 to | 127 (0 | dec) |   |   |  |  |  |
| Separato      | eparator 1 to 10  |        |        |       |       |            |       |       |              | 01 to 7F (hex) or 001 to 127 (dec) |                |       |        |      |   |   |  |  |  |
| Terminat      | erminator 1 to 10 |        |        |       |       |            |       |       |              | = (hex)                            | or 0           | 01 to | 127 (0 | dec) |   |   |  |  |  |
| Code Ler      | ngth 1            | to 10  |        |       |       |            |       | 0 1   | to 50        |                                    |                |       |        |      |   |   |  |  |  |
|               |                   |        |        |       |       |            |       |       |              |                                    |                |       |        |      |   |   |  |  |  |

1 to 4

Code Sequence

## <u>Error String</u>

| Register                                                                             | 2151                                      |                                 |                 |    |      |             |   |                           |                                                        |                                    |                  |       |             |           |   |   |  |
|--------------------------------------------------------------------------------------|-------------------------------------------|---------------------------------|-----------------|----|------|-------------|---|---------------------------|--------------------------------------------------------|------------------------------------|------------------|-------|-------------|-----------|---|---|--|
| Word\<br>Bit                                                                         | 15                                        | 14                              | 13              | 12 | 11   | 10          | 9 | 8                         | 7                                                      | 6                                  | 5                | 4     | 3           | 2         | 1 | 0 |  |
| 215                                                                                  | Stat                                      | us A                            |                 |    | Stat | us 5        |   |                           | Nur                                                    | nber                               |                  |       |             |           |   |   |  |
| 216                                                                                  | Cha                                       | racter                          | 2               |    |      |             |   |                           | Cha                                                    | aracte                             | r 1              |       |             |           |   |   |  |
|                                                                                      |                                           |                                 |                 |    |      |             |   |                           |                                                        |                                    |                  |       |             |           |   |   |  |
| 230                                                                                  | Cha                                       | racter                          | 30              |    |      |             |   |                           | Cha                                                    | aracte                             | r 29             |       |             |           |   |   |  |
| Paramet                                                                              | er                                        |                                 |                 |    |      |             |   | Va                        | alue                                                   |                                    |                  |       |             |           |   |   |  |
| Number                                                                               |                                           |                                 |                 |    |      |             |   | 0 1                       | to 50                                                  |                                    |                  |       |             |           |   |   |  |
| Status 5                                                                             |                                           |                                 |                 |    |      |             |   | 0 0                       | or 1                                                   |                                    |                  |       |             |           |   |   |  |
| Status A                                                                             |                                           |                                 |                 |    |      |             |   | 0 0                       | or 1                                                   |                                    |                  |       |             |           |   |   |  |
| Characte                                                                             | er 1 to                                   | 30                              | aracter 1 to 30 |    |      |             |   |                           |                                                        | 01 to 7F (hex) or 001 to 127 (dec) |                  |       |             |           |   |   |  |
| <u>Interfac</u>                                                                      |                                           | otocc                           | _               |    |      |             |   | 01                        | to 7F                                                  | <sup>-</sup> (hex                  | ) or 0           | 01 to | 127 (0      | dec)      |   |   |  |
| <u>Interfac</u><br>Register<br>Word\<br>Bit                                          |                                           | otocc                           | _               | 12 | 11   | 10          | 9 | 01<br><b>8</b>            | to 7F<br>7                                             | - (hex<br>6                        | ) or 00          | 01 to | 127 (d<br>3 | dec)<br>2 | 1 | 0 |  |
| Register<br>Word\                                                                    | rs 231<br>15                              | o <i>tocc</i><br>to 23          | 4<br>13         | 12 |      | 10<br>/Xoff | 9 |                           |                                                        | 6                                  | -                |       |             |           | 1 | 0 |  |
| Register<br>Word\<br>Bit                                                             | rs 231<br>15<br>Bloc                      | to 23                           | 4<br>13<br>eck  | 12 |      |             | 9 |                           | <b>7</b><br>Тур                                        | 6                                  | 5                |       |             |           | 1 | 0 |  |
| Register<br>Word\<br>Bit<br>231                                                      | rs 231<br>15<br>Bloc<br>Sen               | to 23<br>14                     | 4<br>13<br>eck  | 12 |      |             | 9 |                           | 7<br>Typ<br>Ser                                        | 6<br>e                             | 5<br>rt          |       |             |           | 1 | 0 |  |
| Register<br>Word\<br>Bit<br>231<br>232                                               | rs 231<br>15<br>Bloc<br>Sen<br>Rec        | to 23<br>14<br>k Che            | 4<br>13<br>eck  | 12 |      |             | 9 |                           | 7<br>Typ<br>Ser                                        | 6<br>e<br>nd Sta                   | 5<br>rt          |       |             |           | 1 | 0 |  |
| Register<br>Bit<br>231<br>232<br>233<br>234                                          | rs 231<br>15<br>Bloc<br>Sen<br>Rec<br>Tim | to 23<br>14<br>ck Che<br>d Stop | 4<br>13<br>eck  | 12 |      |             | 9 | 8                         | 7<br>Typ<br>Ser<br>Rec                                 | 6<br>e<br>nd Sta                   | 5<br>rt          |       |             |           | 1 | 0 |  |
| Register<br><b>Word\</b><br><b>Bit</b><br>231<br>232<br>233<br>234<br><b>Paramet</b> | rs 231<br>15<br>Bloc<br>Sen<br>Rec<br>Tim | to 23<br>14<br>ck Che<br>d Stop | 4<br>13<br>eck  | 12 |      |             | 9 | 8<br><br>Va               | 7<br>Ser<br>Rec                                        | 6<br>e<br>nd Sta                   | 5<br>rt          |       |             |           | 1 | 0 |  |
| Register<br>Bit<br>231<br>232<br>233<br>234                                          | rs 231<br>15<br>Bloc<br>Sen<br>Rec<br>Tim | to 23<br>14<br>ck Che<br>d Stop | 4<br>13<br>eck  | 12 |      |             | 9 | 8<br>Va<br>1 1            | 7<br>Typ<br>Ser<br>Rec                                 | 6<br>e<br>nd Sta                   | 5<br>rt          |       |             |           | 1 | 0 |  |
| Register<br>Bit<br>231<br>232<br>233<br>234<br>Paramet<br>Type                       | rs 231<br>15<br>Bloc<br>Sen<br>Rec<br>Tim | to 23<br>14<br>ck Che<br>d Stop | 4<br>13<br>eck  | 12 |      |             | 9 | 8<br>Va<br>1 1<br>0 0     | 7<br>Ser<br>Rec<br>alue                                | 6<br>e<br>nd Sta                   | 5<br>rt          |       |             |           | 1 | 0 |  |
| Register<br>Word\<br>Bit<br>231<br>232<br>233<br>234<br>Paramet<br>Type<br>Xon/Xoff  | rs 231<br>15<br>Bloc<br>Sen<br>Rec<br>Tim | to 23<br>14<br>ck Che<br>d Stop | 4<br>13<br>eck  | 12 |      |             | 9 | 8<br>Va<br>11<br>00<br>00 | 7<br>Typ<br>Ser<br>Rec<br>alue<br>to 7<br>or 1<br>or 1 | 6<br>e<br>nd Sta                   | 5<br>rt<br>Start | 4     | 3           | 2         | 1 | 0 |  |

00 to 7F (hex) or 001 to 127 (dec)

00 to 7F (hex) or 001 to 127 (dec)

1 to 999

**Receive Start** 

**Receive Stop** 

Timeout

## Test String

| Register                                                                                         | 0 200                                                                          |                             |              |     |    |    |   |                                          |                                                                                                    |           |         |          |        |      |        |          |
|--------------------------------------------------------------------------------------------------|--------------------------------------------------------------------------------|-----------------------------|--------------|-----|----|----|---|------------------------------------------|----------------------------------------------------------------------------------------------------|-----------|---------|----------|--------|------|--------|----------|
| Word\<br>Bit                                                                                     | 15                                                                             | 14                          | 13           | 12  | 11 | 10 | 9 | 8                                        | 7                                                                                                    | 6         | 5       | 4        | 3      | 2    | 1      | 0        |
| 235                                                                                              | Strin                                                                          | ng 1                        |              |     |    |    |   |                                          | Act                                                                                                    | ive       |         |          |        |      |        |          |
| 236                                                                                              | Strir                                                                          | ng 3                        |              |     |    |    |   |                                          | Stri                                                                                                    | ng 2      |         |          |        |      |        |          |
|                                                                                                  |                                                                                |                             |              |     |    |    |   |                                          |                                                                                                    |           |         |          |        |      |        |          |
| 242                                                                                              | Strir                                                                          | ng 15                       |              |     |    |    |   |                                          | Stri                                                                                                    | ng 14     |         |          |        |      |        |          |
| 243                                                                                              | Inte                                                                           | rval                        |              |     |    |    |   |                                          |                                                                                                    |           |         |          |        |      |        |          |
|                                                                                                  |                                                                                |                             |              |     |    |    |   |                                          |                                                                                                    |           |         |          |        |      |        |          |
| Paramet                                                                                          | er                                                                             |                             |              |     |    |    |   | Va                                       | alue                                                                                                    |           |         |          |        |      |        |          |
| Active                                                                                           |                                                                                |                             |              |     |    |    |   |                                          | or 1                                                                                                    |           |         |          |        |      |        |          |
| String 1 t                                                                                       | String 1 to 15                                                                 |                             |              |     |    |    |   |                                          | 01 to 7F (hex) or 001 to 127 (dec)                                                                                                    |           |         |          |        |      |        |          |
|                                                                                                  | 0 10                                                                           |                             |              |     |    |    |   | 01                                       | to / I                                                                                                    | - (nex    | a) or 0 | 01 to    | 127 (0 | lec) |        |          |
| Interval                                                                                         |                                                                                | <u>nts</u>                  |              |     |    |    |   |                                          | to 71                                                                                                    |           | :) or 0 | 01 to    | 127 (0 |      |        |          |
|                                                                                                  | <u>g Poi</u>                                                                   |                             | 5<br>13      | 12  | 11 | 10 | 9 |                                          |                                                                                                    |           | 5 or 0  | <u>4</u> | 3      | 2    | 1      | 0        |
| <u>Sendin</u><br>Register<br>Word\                                                               | <u>g Poi</u><br>s 244<br>15                                                    | to 24                       | 13           |     | 11 | 10 | 9 | 11                                       | to 999                                                                                                    | )         |         |          |        |      | 1<br>S |          |
| <u>Sendin</u><br>Register<br>Word\<br>Bit                                                        | g Poi<br>s 244<br>15<br>Mini                                                   | to 24<br>14                 | 13<br>Distar | nce | 11 | 10 | 9 | 11                                       | to 999                                                                                                    | )         | 5       | 4        |        | 2    |        | <b>0</b> |
| Sendin<br>Register<br>Word<br>Bit<br>244<br>245                                                  | <u>g Poi</u><br>s 244<br>15<br><u>Mini</u><br>Max                              | to 24<br>14<br>mum          | 13<br>Distar | nce | 11 | 10 | 9 | 8                                        | to 999<br>7<br>Min                                                                                                    | 6         | 5       | 4        |        | 2    |        |          |
| Sendin<br>Register<br>Word<br>Bit<br>244<br>245<br>Paramet                                       | g Poi<br>s 244<br>15<br>Mini<br>Max<br>er                                      | to 24<br>14<br>mum          | 13<br>Distar | nce | 11 | 10 | 9 | 8<br>Va                                  | to 999<br>7<br>Min<br>Iue                                                                                                    | 6         | 5       | 4        |        | 2    |        |          |
| Sendin<br>Register<br>Word\<br>Bit<br>244<br>245<br>Paramet<br>Result (F                         | g Poi<br>s 244<br>15<br>Mini<br>Max<br>er                                      | to 24<br>14<br>mum          | 13<br>Distar | nce | 11 | 10 | 9 | 8<br>8<br>Va<br>0 c                      | to 999<br>7<br>Min<br>Iue<br>or 1                                                                                                    | 6         | 5       | 4        |        | 2    |        |          |
| Sendin<br>Register<br>Word<br>Bit<br>244<br>245<br>Paramet<br>Result (F<br>Separato              | g Poi<br>s 244<br>15<br>Mini<br>Max<br>er<br>R)<br>or (S)                      | to 24<br>14<br>mum<br>imum  | 13<br>Distar | nce | 11 | 10 | 9 | 8<br>8<br>Va<br>0 c<br>0 c               | <b>7</b><br><b>7</b><br><b>1</b><br><b>1</b><br><b>1</b><br><b>1</b><br><b>1</b><br><b>1</b><br><b>1</b><br><b>1</b><br><b>1</b><br><b>1</b> | 6         | 5       | 4        |        | 2    |        |          |
| Sendin<br>Register<br>Word\<br>Bit<br>244<br>245<br>Paramet<br>Result (F<br>Separato<br>Comparis | g Poi<br>s 244<br>15<br>Mini<br>Max<br>er<br>र)<br>or (S)<br>son (C            | to 24<br>14<br>mum<br>imum  | 13<br>Distar | nce | 11 | 10 | 9 | 8<br>Va<br>0 c<br>0 c                    | 7<br>7<br>Min<br>Jue<br>or 1<br>or 1<br>or 1                                                                                                 | e<br>imum | 5       | 4        |        | 2    |        |          |
| Sendin<br>Register<br>Word<br>Bit<br>244<br>245<br>Paramet<br>Result (F<br>Separato              | g Poi<br>s 244<br>15<br>Mini<br>Max<br>er<br>R)<br>or (S)<br>son (C<br>i Dista | to 24<br>14<br>mum<br>cimum | 13<br>Distar | nce | 11 | 10 | 9 | 11<br>8<br>Va<br>0 c<br>0 c<br>0 c<br>10 | <b>7</b><br><b>7</b><br><b>1</b><br><b>1</b><br><b>1</b><br><b>1</b><br><b>1</b><br><b>1</b><br><b>1</b><br><b>1</b><br><b>1</b><br><b>1</b> | e<br>imum | 5       | 4        |        | 2    |        |          |

1 to 10

Maximum Number

# 6 Support, Service & Warranty

#### In This Chapter

- > Return Material Authorization (RMA) Policies and Conditions 71

Be sure and read the full Warranty that can be found on our web site at <u>www.prosoft-technology.com</u> for details and other terms and conditions. The content in this summary is subject to change without notice. The content is current at date of publication.

ProSoft Technology, Inc. strives to provide meaningful support to its customers. Should any questions or problems arise, please feel free to contact us at:

| Internet | Web Site: <a href="http://www.prosoft-technology.com/support">http://www.prosoft-technology.com/support</a> |
|----------|----------------------------------------------------------------------------------------------------|
|          | E-mail address: <u>support@prosoft-technology.com</u>                                                       |

Those of us at ProSoft Technology, Inc. want to provide the best and quickest support possible, so before calling please have the following information available. You may wish to fax this information to us prior to calling.

- 1 Product Version Number
- 2 System architecture
- 3 Network details

In the case of hardware, we will also need the following information:

- 1 Module configuration and contents of file
- 2 Module Operation
- **3** Configuration/Debug status information
- 4 LED patterns
- 5 Information about the processor and user data files as viewed through the development software and LED patterns on the processor
- 6 Details about the networked devices interfaced, if any

For technical support calls within the United States, an after-hours answering system allows pager access to one of our qualified technical and/or application support engineers at any time to answer your questions.

#### 6.1 How to Contact Us: Sales and Support

All ProSoft Technology Products are backed with full technical support. Contact our worldwide Technical Support team and Customer Service representatives directly by phone or email:

#### USA / Latin America (excluding Brasil) (Office in California)

+1(661) 716-5100 +1(661) 716-5101 (Fax) 1675 Chester Avenue, 4th Floor Bakersfield, California 93301 U.S.A. +1.661.716.5100, <u>support@prosoft-technology.com</u> Languages spoken include: English, Spanish

#### Asia Pacific (office in Malaysia)

+603.7724.2080 +603.7724.2090 (Fax) C210, Damansara Intan, 1 Jalan SS20/27, 47400 Petaling Jaya Selangor, Malaysia +603.7724.2080, <u>asiapc@prosoft-technology.com</u> Languages spoken include: Chinese, Japanese, English

#### China Pacific (office in China)

+86.21.64518356 x 8011 +86.21.64756957 (Fax) 4/F, No. 16 Hongcao Road Shanghai, China 200233 China +86.21.64518356 x 8011, <u>zhang@prosoft-technology.com</u> Languages spoken include: Chinese, English

#### Europe / Middle East / Africa (office in Toulouse, France)

+33 (0) 5.34.36.87.20 +33 (0) 5.61.78.40.52 (Fax) Zone d'activité de Font Grasse 17, rue des Briquetiers F-31700 Blagnac France +33 (0) 5.34.36.87.20. support. <u>EMEA@prosoft-technology.com</u> Languages spoken include: French, English

#### Brasil (office in Sao Paulo)

+55-11-5084-5178 +55-11-5083-3776 (Fax) Rua Vergueiro, 2949 - sala 182 - Edifício Vergueiro Work Center Vila Mariana - São Paulo Cep: 04101-300 - Brasil +55-11-5084-5178, <u>eduardo@prosoft-technology.com</u> Languages spoken include: Portuguese, English

## 6.2 Return Material Authorization (RMA) Policies and Conditions

The following RMA Policies and Conditions apply to any returned product. These RMA Policies are subject to change by ProSoft without notice. For warranty information, see Section C below entitled "Limited Warranty". In the event of any inconsistency between the RMA Policies and the Warranty, the Warranty shall govern.

## 6.2.1 All Product Returns

- 1 In order to return a Product for repair, exchange or otherwise, the Customer must obtain a Returned Material Authorization (RMA) number from ProSoft and comply with ProSoft shipping instructions.
- 2 In the event that the Customer experiences a problem with the Product for any reason, Customer should contact ProSoft Technical Support at one of the telephone numbers listed above in Section A. A Technical Support Engineer will request several tests in an attempt to isolate the problem. If after these tests are completed, the Product is found to be the source of the problem, ProSoft will issue an RMA.
- 3 All returned Products must be shipped freight prepaid, in the original shipping container or equivalent, to the location specified by ProSoft, and be accompanied by proof of purchase. The RMA number is to be prominently marked on the outside of the shipping box. Customer agrees to insure the Product or assume the risk of loss or damage in transit. Products shipped to ProSoft without an RMA number will be returned to the Customer, freight collect. Contact ProSoft Technical Support for further information.
- 4 Out of warranty returns are not allowed on RadioLinx accessories such as antennas, cables, and brackets.

The following policy applies for Non-Warranty Credit Returns:

- A 10% Restocking Fee if Factory Seal is *not* broken
- **B** 20% Restocking Fee if Factory Seal is broken

ProSoft retains the right, in its absolute and sole discretion, to reject any nonwarranty returns for credit if the return is not requested within three (3) months after shipment of the Product to Customer, if the Customer fails to comply with ProSoft's shipping instructions, or if the Customer fails to return the Product to ProSoft within six (6) months after Product was originally shipped.

## 6.3 **Procedures for Return of Units Under Warranty**

- 1 A Technical Support Engineer must pre-approve all product returns.
- 2 Module is repaired or replaced after a Return Material Authorization Number is entered and a replacement order is generated.
- 3 Credit for the warranted item is issued within 10 business days after receipt of product and evaluation of the defect has been performed by ProSoft. The credit will only be issued provided the product is returned with a valid Return Material Authorization Number and in accordance with ProSoft's shipping instructions.

- a) If no defect is found, a credit is issued.
- b) If a defect is found and is determined to be customer generated or if the defect is otherwise not covered by ProSoft's Warranty, or if the module is not repairable, a credit is not issued and payment of the replacement module is due.

## 6.4 **Procedures for Return of Units Out of Warranty**

- 1 Customer sends unit in for evaluation.
- 2 If no defect is found, Customer will be charged the equivalent of US \$100 plus shipping, duties and taxes that may apply. A new Purchase Order will be required for this evaluation fee.

If the unit is repaired the charge to the Customer will be 30%\* of the list price plus any shipping, duties and taxes that may apply. A new Purchase Order will be required for a product repair.

- **3** For an immediate exchange, a new module may be purchased and sent to Customer while repair work is being performed. Credit for purchase of the new module will be issued when the new module is returned in accordance with ProSoft's shipping instructions and subject to ProSoft's policy on non-warranty returns. This is in addition to charges for repair of the old module and any associated charges to Customer.
- 4 If, upon contacting ProSoft Customer Service, the Customer is informed that unit is believed to be unrepairable, the Customer may choose to send unit in for evaluation to determine if the repair can be made. Customer will pay shipping, duties and taxes that may apply. If unit cannot be repaired, the Customer may purchase a new unit.

# 6.4.1 Un-repairable Units

- 3150-All
- 3750
- 3600-All
- 3700
- 3170-All
- 3250
- 1560 can be repaired, if defect is the power supply
- 1550 can be repaired, if defect is the power supply
- 3350
- 3300
- 1500-All

\* 30% of list price is an estimated repair cost only. The actual cost of repairs will be determined when the module is received by ProSoft and evaluated for needed repairs.

## 6.4.2 Purchasing Warranty Extension

As detailed below in ProSoft's Warranty, the standard Warranty Period is one year (or in the case of RadioLinx modules, three years) from the date of delivery. The Warranty Period may be extended for an additional charge, as follows:

- Additional 1 year = 10% of list price
- Additional 2 years = 20% of list price
- Additional 3 years = 30% of list price

## 6.5 LIMITED WARRANTY

This Limited Warranty ("Warranty") governs all sales of hardware, software and other products (collectively, "Product") manufactured and/or offered for sale by ProSoft, and all related services provided by ProSoft, including maintenance, repair, warranty exchange, and service programs (collectively, "Services"). By purchasing or using the Product or Services, the individual or entity purchasing or using the Product or Services ("Customer") agrees to all of the terms and provisions (collectively, the "Terms") of this Limited Warranty. All sales of software or other intellectual property are, in addition, subject to any license agreement accompanying such software or other intellectual property.

## 6.5.1 What Is Covered By This Warranty

- Α Warranty On New Products: ProSoft warrants, to the original purchaser only, that the Product that is the subject of the sale will (1) conform to and perform in accordance with published specifications prepared, approved, and issued by ProSoft, and (2) will be free from defects in material or workmanship; provided these warranties only cover Product that is sold as new. This Warranty expires one year (or in the case of RadioLinx modules, three years) from the date of shipment (the "Warranty Period"). If the Customer discovers within the Warranty Period a failure of the Product to conform to specifications, or a defect in material or workmanship of the Product, the Customer must promptly notify ProSoft by fax, email or telephone. In no event may that notification be received by ProSoft later than 15 months (or in the case of RadioLinx modules, 39 months) from the date of delivery. Within a reasonable time after notification. ProSoft will correct any failure of the Product to conform to specifications or any defect in material or workmanship of the Product, with either new or used replacement parts. Such repair, including both parts and labor, will be performed at ProSoft's expense. All warranty service will be performed at service centers designated by ProSoft. If ProSoft is unable to repair the Product to conform to this Warranty after a reasonable number of attempts, ProSoft will provide, at its option, one of the following: a replacement product, a full refund of the purchase price or a credit in the amount of the purchase price. All replaced product and parts become the property of ProSoft. These remedies are the Customer's only remedies for breach of warranty.
- **B** *Warranty On Services*: Material and labor used by ProSoft to repair a verified malfunction or defect are warranted on the terms specified above

for new Product, provided said warranty will be for the period remaining on the original new equipment warranty or, if the original warranty is no longer in effect, for a period of 90 days from the date of repair.

**C** The Warranty Period for RadioLinx accessories (such as antennas, cables, brackets, etc.) are the same as for RadioLinx modules, that is, three years from the date of shipment.

## 6.5.2 What Is Not Covered By This Warranty

- A ProSoft makes no representation or warranty, expressed or implied, that the operation of software purchased from ProSoft will be uninterrupted or error free or that the functions contained in the software will meet or satisfy the purchaser's intended use or requirements; the Customer assumes complete responsibility for decisions made or actions taken based on information obtained using ProSoft software.
- **B** With the exception of RadioLinx accessories referenced in paragraph 1(c) this Warranty does not cover any product, components, or parts not manufactured by ProSoft.
- С This Warranty also does not cover the failure of the Product to perform specified functions, or any other non-conformance, defects, losses or damages caused by or attributable to any of the following: (i) shipping; (ii) improper installation or other failure of Customer to adhere to ProSoft's specifications or instructions; (iii) unauthorized repair or maintenance; (iv) attachments, equipment, options, parts, software, or user-created programming (including, but not limited to, programs developed with any IEC 61131-3 programming languages, or "C") not furnished by ProSoft; (v) use of the Product for purposes other than those for which it was designed; (vi) any other abuse, misapplication, neglect or misuse by the Customer; (vii) accident, improper testing or causes external to the Product such as, but not limited to, exposure to extremes of temperature or humidity, power failure or power surges outside of the limits indicated on the product specifications; or (viii) disasters such as fire, flood, earthquake, wind or lightning.
- D The information in this Agreement is subject to change without notice. ProSoft shall not be liable for technical or editorial errors or omissions made herein; nor for incidental or consequential damages resulting from the furnishing, performance or use of this material. The user guides included with your original product purchased by you from ProSoft, contains information protected by copyright. No part of the guide may be duplicated or reproduced in any form without prior written consent from ProSoft.

## 6.5.3 DISCLAIMER REGARDING HIGH RISK ACTIVITIES

PRODUCT MANUFACTURED OR SUPPLIED BY PROSOFT IS NOT FAULT TOLERANT AND IS NOT DESIGNED, MANUFACTURED OR INTENDED FOR USE IN HAZARDOUS ENVIRONMENTS REQUIRING FAIL-SAFE PERFORMANCE (INCLUDING, WITHOUT LIMITATION, THE OPERATION OF NUCLEAR FACILITIES, AIRCRAFT NAVIGATION OF COMMUNICATION SYSTEMS, AIR TRAFFIC CONTROL, DIRECT LIFE SUPPORT MACHINES OR WEAPONS SYSTEMS), IN WHICH THE FAILURE OF THE PRODUCT COULD LEAD DIRECTLY OR INDIRECTLY TO DEATH, PERSONAL INJURY, OR SEVERE PHYSICAL OR ENVIRONMENTAL DAMAGE (COLLECTIVELY, "HIGH RISK ACTIVITIES"). PROSOFT SPECIFICALLY DISCLAIMS ANY EXPRESS OR IMPLIED WARRANTY OF FITNESS FOR HIGH RISK ACTIVITIES.

#### 6.5.4 DISCLAIMER OF ALL OTHER WARRANTIES

THE WARRANTIES SET FORTH IN PARAGRAPH 1 ABOVE ARE IN LIEU OF ALL OTHER WARRANTIES, EXPRESS OR IMPLIED, INCLUDING BUT NOT LIMITED TO THE IMPLIED WARRANTIES OF MERCHANTABILITY AND FITNESS FOR A PARTICULAR PURPOSE.

#### 6.5.5 LIMITATION OF REMEDIES\*\*

IN NO EVENT WILL PROSOFT (OR ITS DEALER) BE LIABLE FOR ANY SPECIAL, INCIDENTAL, OR CONSEQUENTIAL DAMAGES BASED ON BREACH OF WARRANTY, BREACH OF CONTRACT, NEGLIGENCE, STRICT TORT, OR ANY OTHER LEGAL THEORY. DAMAGES THAT PROSOFT AND ITS DEALER WILL NOT BE RESPONSIBLE FOR INCLUDE, BUT ARE NOT LIMITED TO: LOSS OF PROFITS; LOSS OF SAVINGS OR REVENUE; LOSS OF USE OF THE PRODUCT OR ANY ASSOCIATED EQUIPMENT; LOSS OF DATA; COST OF CAPITAL; COST OF ANY SUBSTITUTE EQUIPMENT, FACILITIES, OR SERVICES; DOWNTIME; THE CLAIMS OF THIRD PARTIES, INCLUDING CUSTOMERS OF THE PURCHASER; AND INJURY TO PROPERTY.

\*\* Some areas do not allow time limitations on an implied warranty, or allow the exclusion or limitation of incidental or consequential damages. In such areas the above limitations may not apply. This Warranty gives you specific legal rights, and you may also have other rights which vary from place to place.

## 6.5.6 Time Limit for Bringing Suit

Any action for breach of warranty must be commenced within 15 months (or in the case of RadioLinx modules, 39 months) following shipment of the Product.

## 6.5.7 No Other Warranties

Unless modified in writing and signed by both parties, this Warranty is understood to be the complete and exclusive agreement between the parties, suspending all oral or written prior agreements and all other communications between the parties relating to the subject matter of this Warranty, including statements made by salesperson. No employee of ProSoft or any other party is authorized to make any warranty in addition to those made in this Warranty. The Customer is warned, therefore, to check this Warranty carefully to see that it correctly reflects those terms that are important to the Customer.

## 6.5.8 Intellectual Property

- A Any documentation included with Product purchased from ProSoft is protected by copyright and may not be photocopied or reproduced in any form without prior written consent from ProSoft.
- **B** ProSoft's technical specifications and documentation that are included with the Product are subject to editing and modification without notice.
- **C** Transfer of title shall not operate to convey to Customer any right to make, or have made, any Product supplied by ProSoft.
- D Customer is granted no right or license to use any software or other intellectual property in any manner or for any purpose not expressly permitted by any license agreement accompanying such software or other intellectual property.
- E Customer agrees that it shall not, and shall not authorize others to, copy software provided by ProSoft (except as expressly permitted in any license agreement accompanying such software); transfer software to a third party separately from the Product; modify, alter, translate, decode, decompile, disassemble, reverse-engineer or otherwise attempt to derive the source code of the software or create derivative works based on the software; export the software or underlying technology in contravention of applicable US and international export laws and regulations; or use the software other than as authorized in connection with use of Product.

## 6.5.9 Additional Restrictions Relating To Software And Other Intellectual Property

In addition to complying with the Terms of this Warranty, Customers purchasing software or other intellectual property shall comply with any license agreement accompanying such software or other intellectual property. Failure to do so may void this Warranty with respect to such software and/or other intellectual property.

## 6.5.10 Allocation of risks

This Warranty allocates the risk of product failure between ProSoft and the Customer. This allocation is recognized by both parties and is reflected in the price of the goods. The Customer acknowledges that it has read this Warranty, understands it, and is bound by its Terms.

## 6.5.11 Controlling Law and Severability

This Warranty shall be governed by and construed in accordance with the laws of the United States and the domestic laws of the State of California, without reference to its conflicts of law provisions. If for any reason a court of competent jurisdiction finds any provisions of this Warranty, or a portion thereof, to be unenforceable, that provision shall be enforced to the maximum extent permissible and the remainder of this Warranty shall remain in full force and effect. Any cause of action with respect to the Product or Services must be instituted in a court of competent jurisdiction in the State of California.

Displaying Timing Marks in the Data Analyzer • 35 Download Configuration Data • 50 Download the Sample Program to the Processor • 14

# Ε

Error Codes • 67 Error String • 67 Exiting the Program • 34

# F

Features and Benefits • 45 Functional Overview • 7, 47 Functional Specifications • 46

# G

General Concepts • 47 General Specifications • 45 Guide to the MVI56-CLVM User Manual • 7

# Η

Hardware Specifications • 45 Host Interface • 66 How to Contact Us Sales and Support • 70

# I

Install the Module in the Rack • 12 Installing and Configuring the Module • 19 Intellectual Property • 76 Interface Protocol • 67

# Κ

Keystrokes • 30

# L

Ladder Logic • 27 LED Status Indicators • 41 LIMITATION OF REMEDIES\*\* • 75 LIMITED WARRANTY • 73

## Μ

Main Logic Loop • 47 Main Menu • 32 Master Driver Mode • 52 Master/Slave • 65 Matchcode Comparison • 64 Misc. Status • 61 Modifying the Module Configuration • 24

# Index

# A

Additional Restrictions Relating To Software And Other Intellectual Property • 76 All Product Returns • 71 Allocation of risks • 77 Analyzing Data for the first application port • 34 Analyzing Data for the second application port • 35

# В

Backplane Data Transfer • 48

# С

Cable Connections • 53 Changing Parameters During Operation • 25 Choosing Parameter Profiles • 65 Clearing a Fault Condition • 42 Code Configuration • 61 Cold Boot • 51 Command Control Blocks • 50 Configuration Data Transfer • 49 Configuration Event Command • 50 Configuration Objects • 26 Configuring RSLinx • 15 Connect your PC to the Module • 17 Connect your PC to the Processor • 13 Controlling Law and Severability • 77

# D

Data Analyzer • 34 Data Analyzer Tips • 36 Data Flow Between MVI56-CLVM Module and ControlLogix Processor • 52 Data Format • 66 Database View Menu • 39 DB9 to RJ45 Adaptor (Cable 14) • 59 Device Configuration • 62 Device Number • 65 Diagnostics and Troubleshooting • 7, 24, 29 Disabling the RSLinx Driver for the Com Port on the PC • 31, 54 DISCLAIMER OF ALL OTHER WARRANTIES • 75 DISCLAIMER REGARDING HIGH RISK ACTIVITIES • 75 Displaying the Current Page of Registers Again • 39

ProSoft Technology, Inc. December 26, 2007 Module Configuration Data • 49 Module Data Object (ModuleDef) • 25 Moving Back Through 5 Pages of Registers • 40 MVI56-CLVM Bit Map for CLV Scanner Configuration Data • 61 MVI56-CLVM Configuration Data Definition • 60 MVI56-CLVM Database Definition • 59

# Ν

Navigation • 29 No Other Warranties • 76

# 0

Opening the Data Analyzer Menu • 32 Opening the Database Menu • 32 Output Format of Reading Result • 66

## Ρ

Package Contents • 10 Please Read This Notice • 2 Port 1 Setup • 60 Port 2 Setup • 60 Port Parameters (Port) • 26 Power Up • 25 Procedures for Return of Units Out of Warranty • 72 Procedures for Return of Units Under Warranty • 71 Product Specifications • 7, 45 Purchasing Warranty Extension • 73

# R

Reading Configuration • 62 Reading Pulse • 63 Reading Status Data From the Module • 7, 29 Reference • 7, 45 Register 0 to 89 • 61 Register 100 to 109 • 63 Register 110 to 161 • 64 Register 163 • 65 Register 164 to 165 • 65 Register 166 • 65 Register 167 • 66 Register 215 to 230 • 67 Register 90 to 93 • 62 Register 95 to 98 • 63 Registers 168 to 213 • 66 Registers 231 to 234 • 67 Registers 235 to 243 • 68 Registers 244 to 245 • 68 Removing Timing Marks in the Data Analyzer • 35

Required Hardware • 30 Required Software • 30 Return Material Authorization (RMA) Policies and Conditions • 71 Returning to the Main Menu • 36, 40 RS-232 • 56 Modem Connection • 56 Null Modem Connection (Hardware Handshaking) • 57 Null Modem Connection (No Hardware Handshaking) • 57 RS-232 Configuration/Debug Port • 54 RS-422 • 58 RS-485 • 58 RS-485 and RS-422 Tip • 58

## S

Sending Points • 68 Setting Jumpers • 11 Skipping 500 Registers of Data • 40 Slave Driver • 53 Start Here • 7, 9 Starting the Data Analyzer • 35 Stopping the Data Analyzer • 36 Support, Service & Warranty • 7, 69 Switching Outputs • 63 System Requirements • 9

### Т

Test String • 68 The Configuration/Debug Menu • 29 Time Limit for Bringing Suit • 75 Transferring Module Configuration to the Processor • 33 Troubleshooting • 43

## U

Un-repairable Units • 72 Upload Configuration Data • 50 Using the Configuration/Debug Port • 31

# V

Viewing Data in ASCII (Text) Format • 35, 40 Viewing Data in Decimal Format • 40 Viewing Data in Floating Point Format • 40 Viewing Data in Hexadecimal Format • 35, 40 Viewing Port Communication Status • 33 Viewing Port Configuration • 34 Viewing Register Pages • 39 Viewing the Next 100 Registers of Data • 40 Viewing the Previous 100 Registers of Data • 40 Viewing Version Information • 32

## W

Warm Boot • 51 Warm Booting the Module • 33 Warnings • 2 What Is Covered By This Warranty • 73 What Is Not Covered By This Warranty • 74 Write Module Configuration • 51

# Υ

Your Feedback Please • 3